### YO-KAI WATCH® 2 Fleshy Souls

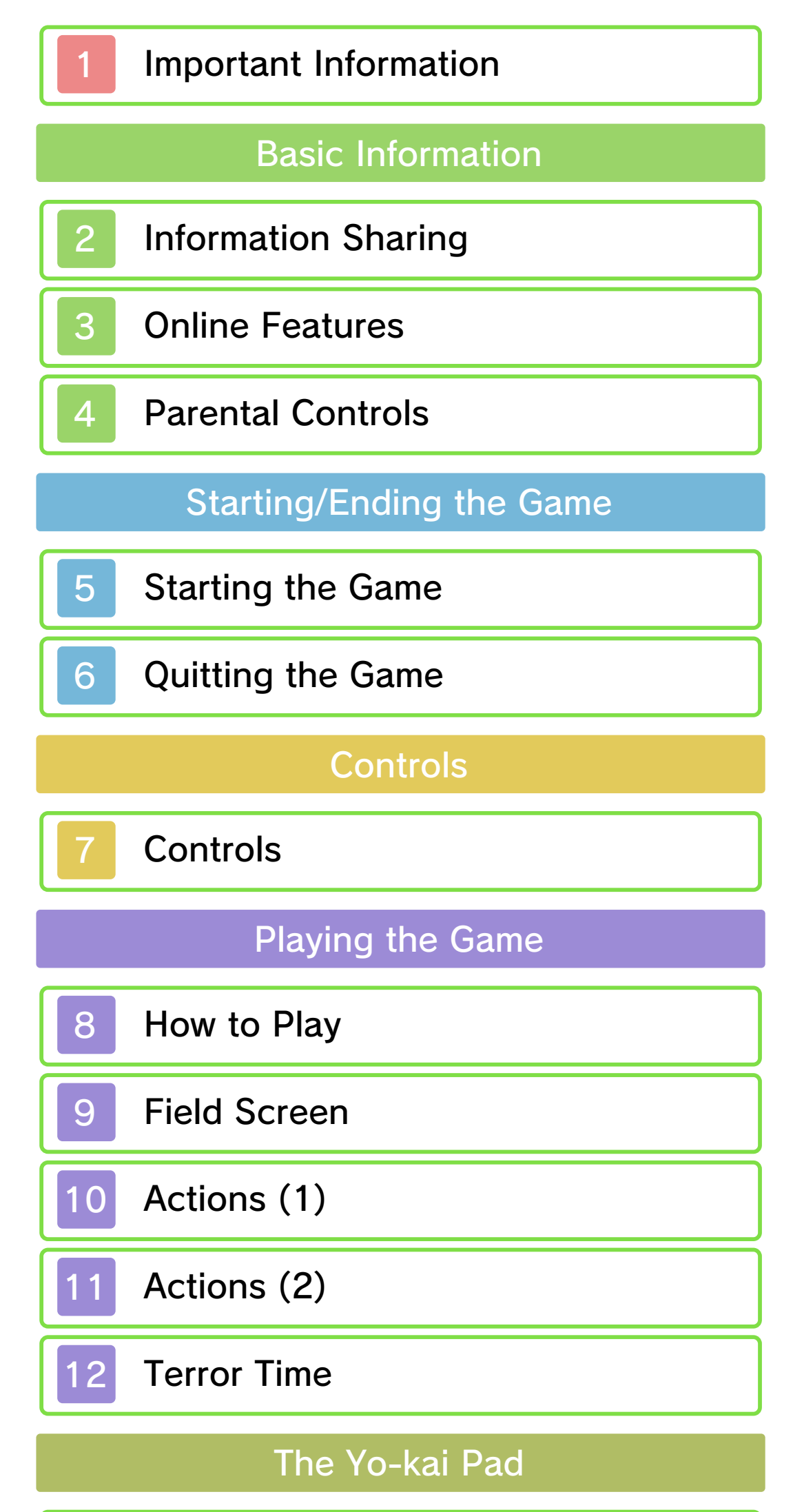

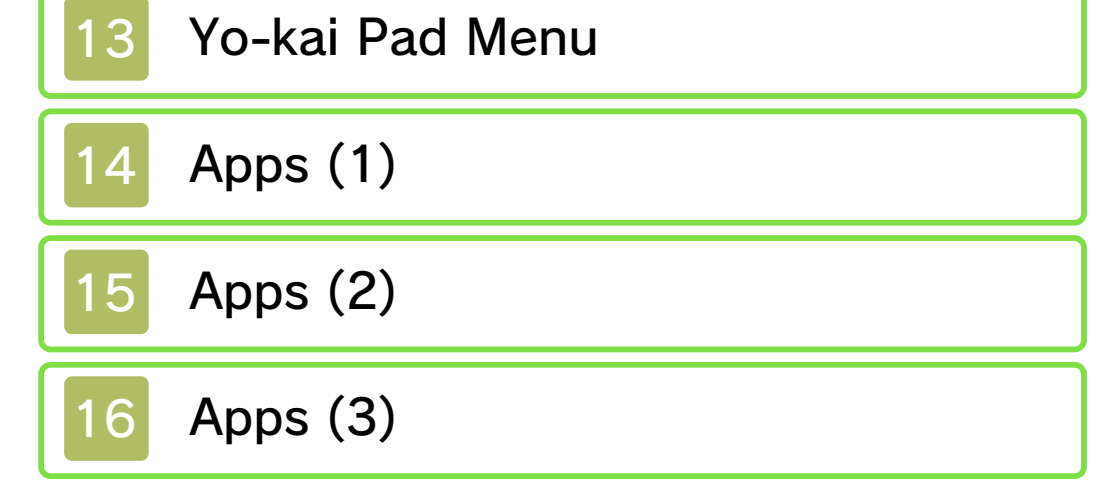

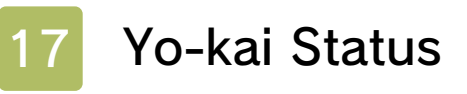

### Battle

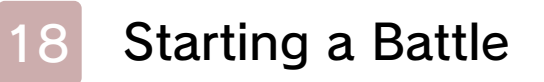

- 19 Progressing through a Battle
- 20 Giving Orders to Yo-kai Friends

### The Field and Facilities

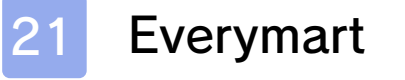

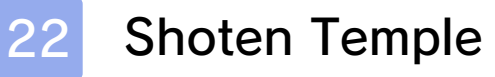

- 23 Temple of Virtue
- 24 Post Office / Piggleston Bank

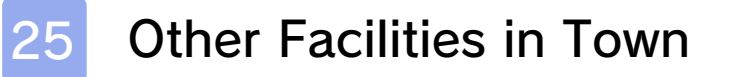

26 Other Activities

### Wireless Play

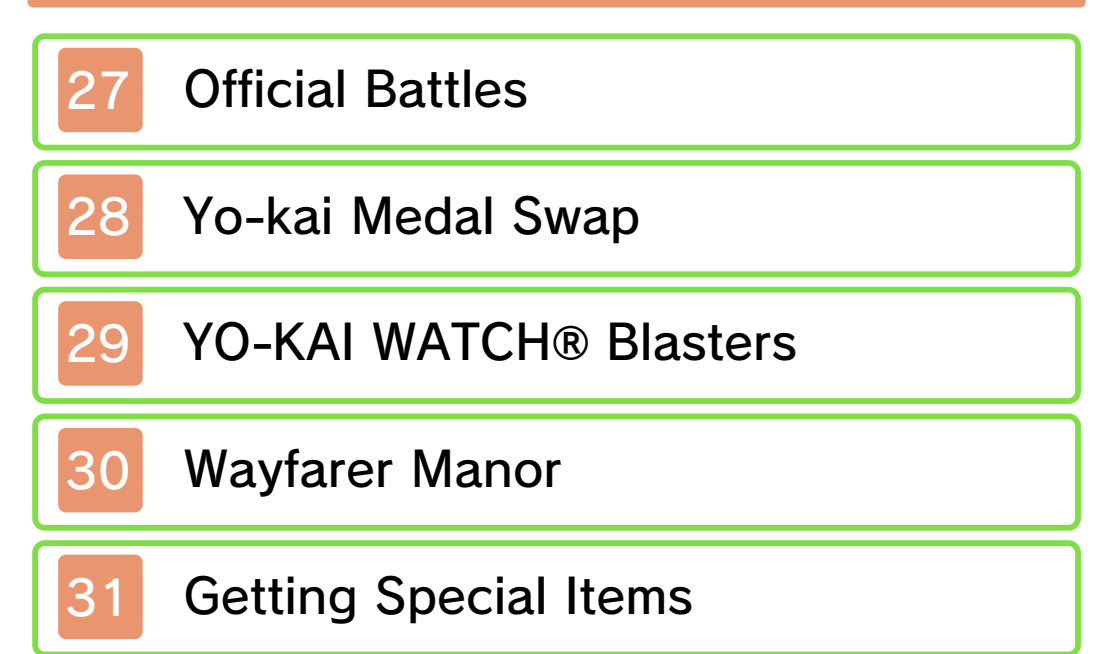

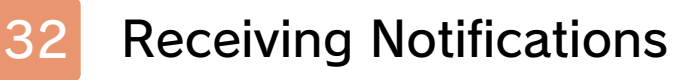

Yo-kai Cam

33 Using the Yo-kai Cam

Support Information

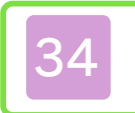

# 34 How to Contact Us

#### 1 Important Information

Important information about your health and safety is available in the Health and Safety Information application on the HOME Menu. You should also thoroughly read the Operations Manual, especially the "Health and Safety Information" section, before using Nintendo 3DS software.

- $\blacklozenge$  Unless stated otherwise, any references to "Nintendo 3DS" in this manual apply to all systems in the Nintendo 3DS™ family.
- ♦ When playing on a Nintendo 2DS™ system, features which require closing the Nintendo 3DS system can be simulated by using the sleep switch.

#### **A IMPORTANT**

Please read this manual carefully before using this software. If the software is to be used by young children, the manual should be read and explained to them by an adult.

For age rating information for this and other software, please consult the relevant website for the age rating system in your region.

www.pegi.info PEGI (Europe):

USK (Germany): www.usk.de

Classification Operations Branch (Australia):

#### Age Rating Information

The in-game language depends on the one that is set on the system. This title supports seven different languages: English, German, French, Spanish, Italian, Dutch and Russian. You can change the in-game language by changing the language setting of your system. For instructions about how to change the system language, please refer to the System Settings electronic manual.

#### Language Selection

www.classification.gov.au

OFLC (New Zealand): www.classificationoffice.govt.nz

Russia: minsvyaz.ru/ru/documents/

#### Advisories

This software (including any digital content or documentation you download or use in connection with this software) is licensed by Nintendo only for personal and non-commercial use on your Nintendo 3DS system. Your use of any network services of this software is subject to the Nintendo 3DS Service User Agreement and Privacy Policy, which includes the Nintendo 3DS Code of Conduct.

Your Nintendo 3DS system and software are not designed for use with any existing or future unauthorised technical modification of the hardware or software or the use of any unauthorised device in connection with your Nintendo 3DS system.

Unauthorised reproduction or use is prohibited.

This software contains copy protection technology to prevent reproduction and copying of content.

After the Nintendo 3DS system or any software is updated, any existing or future unauthorised technical modification of the hardware or software of your Nintendo 3DS system, or the use of any unauthorised device in connection with your Nintendo 3DS system, may render your Nintendo 3DS system permanently unplayable. Content deriving from the unauthorised technical modification of the hardware or software of your Nintendo 3DS system may be removed.

This software, instruction manual and other written materials accompanying the software are protected by domestic and international intellectual property laws.

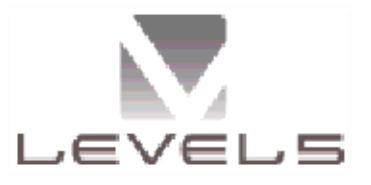

©2017 LEVEL-5 Inc.

Trademarks are property of their respective owners. Nintendo 3DS is a trademark of Nintendo.

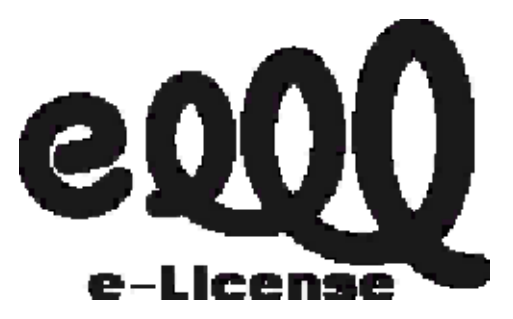

"QR Code reader" includes software deliverables of Information System Products Co., Ltd. and Institute of Super Compression Technologies, Inc.

QR Code is a registered trademark of DENSO WAVE INCORPORATED in JAPAN and other countries.

CTR-P-BYHP-00

THIS SOFTWARE USES A FONT THAT IS EITHER MADE BY OR CREATED BASED ON A FONT MADE BY FONTWORKS INC. WHICH HAS BEEN MODIFIED TO ACCOMMODATE THE SOFTWARE DESIGN.

#### 2 Information Sharing

User-generated content, or UGC, is content created by users, such as messages, Mii™ characters, images, photos, video, audio, QR Code™ patterns, etc.

● Uploaded content may be seen by other users. It may also be copied, modified and redistributed by third parties.

Once sent, you cannot delete such content or limit its usage, so be careful.

#### Exchanging UGC

- Any uploaded content may be removed without notice. Nintendo may also remove or hide content which is considered to be unsuitable.
- When uploading content or creating content for upload...
	- Do not include any information that can be used to identify you or a third party personally, such as your or a third party's name, email address, address or telephone number.
	- Do not include anything which could be damaging or offensive to another person, or make someone uncomfortable.
	- Do not infringe on the rights of others. Do not use content owned by a third party or that displays a third party (photos, images, videos) without their permission.
	- Do not include illegal content or any content which aids illegal activity.
	- Do not include any content which violates public morality.

These are general precautions for exchanging UGC with other users. The extent of UGC exchange depends on the software.

#### 3 Online Features

#### Online Precautions

♦ Your Nintendo 3DS system must be connected to the internet to play online. For information about connecting your system to the internet, refer to the Operations Manual.

● If you post, send or otherwise make available any information or content through wireless communication please make sure not to include any information that can be used to identify you personally, such as your name, email address, your address or your telephone number, as others may be allowed to see such information and content. In particular, when choosing a user name or nickname for your Mii characters, please do not use your real name as others may be

able to view your user name and the nicknames of your Mii characters when using wireless communication. ● Friend codes are a part of a system that allows you to establish a friendship with other users, so that you can play, communicate and interact with

people you know. If you exchange friend codes with strangers, there is a risk that you could receive

This software allows you to battle with other players online, as well as trade Yo-kai Medal data. For more information, see p. 24, p. 27-28 and p. 31-32.

Network™. This software supports Nintendo

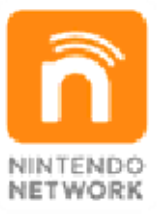

content and much more! world, download new add-on with other players all over the service which allows you to play Nintendo Network is an online

information or messages with offensive language or inappropriate content and that strangers may see information about you that you do not want strangers to see. We therefore recommend that you do not give your friend codes to people you don't know.

● Do not engage in harmful, illegal, offensive or otherwise inappropriate activity that might cause problems for other users. In particular, do not post, send or otherwise make available any information or content that threatens, abuses or harasses other persons, infringes on the rights of others (such as copyrights, portrait rights, privacy rights, rights of publicity or trademarks) or that may make other people feel uncomfortable. In particular, when sending, posting or making available photos, images or videos displaying other people, make sure to obtain their permission beforehand. If inappropriate conduct is reported or confirmed, you may be subject to penalties such as being banned from the Nintendo 3DS Services.

### 4 Parental Controls

- ♦ For more information about Parental Controls, refer to the Operations Manual.
- Online Interaction Restricts online battles, Yo-kai Medal trading, etc., with other players.
- StreetPass™

Restricts the exchange of player names, profiles in the Friends app, etc., between players via StreetPass.

You can use the following Parental Controls to restrict certain features of this software.

#### 5 Starting the Game

### **O** New Game

Your name can be up to eight characters long.

# **Continue**

♦ Whichever one you choose, the basic story is the same.

Select this option from the title screen to start a new game. Then select which diary slot you'd like to save the story of your adventures in.

Select this option to choose a saved game to keep playing.

### YO-KAI WATCH® 2 Link

You can play a s a boy or a girl . Choose whiche ver you prefer !

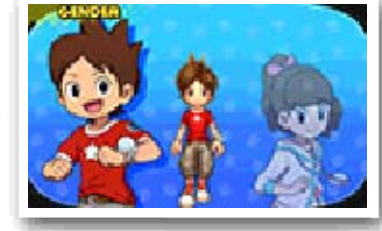

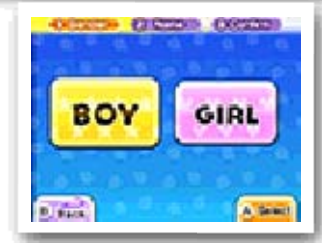

By linking to a different version of the YO-KAI WATCH 2 game, you'll be able to take on a special dungeon.

To be able to link, you'll first have to progress your story until you are able to travel to San Fantastico.

#### Choose Your Gender

Name Your Character

To play a linked version of YO-KAI WATCH 2, first launch the version of the game you wish to link, select "Link Alone", and save linking data.

Next launch the version of the game you wish to play, and then go speak to Mister E at the abandoned house in San Fantastico. You will be granted a key to the special dungeon.

 $\blacklozenge$  Make sure to obtain the key within two hours of saving linking data, otherwise the above steps will have to be repeated from the beginning.

Open the "Link with Someone" menu in each version of YO-KAI WATCH 2. To begin, one player selects "Send PIN" and the other player selects "Receive PIN".

(Local Play) Link with Someone

A PIN will appear on the screen of the sender. When the recipient enters the PIN on their screen, linking is complete.

Each player can then talk to Mister E at the abandoned house in San Fantastico to receive the key to the special dungeon.  $\blacklozenge$  Please note that if you turn off the power or quit after linking, you won't get the key. If this happens, you will need to follow the linking procedure again from the beginning.

You can also link versions with another player who has a different version of YO-KAI WATCH 2.

- You Will Need:
	- One Nintendo 3DS system per player (up to two)
	- One copy of YO-KAI WATCH 2: Fleshy Souls
	- One copy of YO-KAI WATCH 2: Bony Spirits
- Instructions

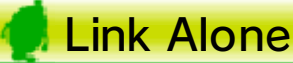

a special Yo-kai. used in the Crank-a-kai to get Select-A-Coin + that can be Shrine. He'll give you a Mister E near Mt. Wildwood YO-KAI WATCH, and go talk to hours via the previous title, photos taken within the last two

----

Yo-kai Cam contains saved SD Card that game using an Try playing the

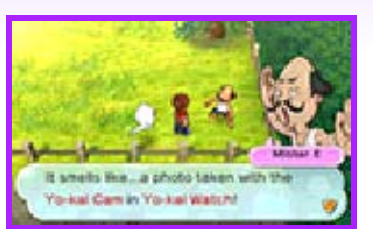

### Collecting Special Yo-kai

#### 6 Quitting the Game

When quitting the game, be sure t o save your progress. Pre ss and select "Back to Title" to return to the title screen.

To save you r progress, selec t "Diary" (p. 14) on the Yo-kai Pa d menu or visi t Eyepo, who can b e found a t Everymarts an d some othe r locations .

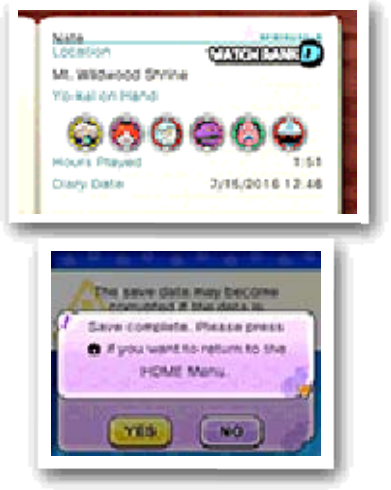

- $\blacklozenge$  In some situations, such as when a Yo-kai icon (p. 9) appears, you may be unable to save to your diary.
- permanent, so be careful. save data. Any modification is inability to progress or loss of data, as this can lead to an or software to modify your save ● Do not use external accessories permanent data loss. actions could result in dirt in the terminals. These saving. Make sure not to get inserted into the system while remove any Game Card/SD card incorrect controls. Do not system or intentionally input ● Do not repeatedly reset the

----

### Saving Progress

### **Controls**

This section explains how the buttons are used in the game, but some actions may be done with the Touch Screen. Some of these actions are unlocked as you progress through the story.

# **O** Field Controls

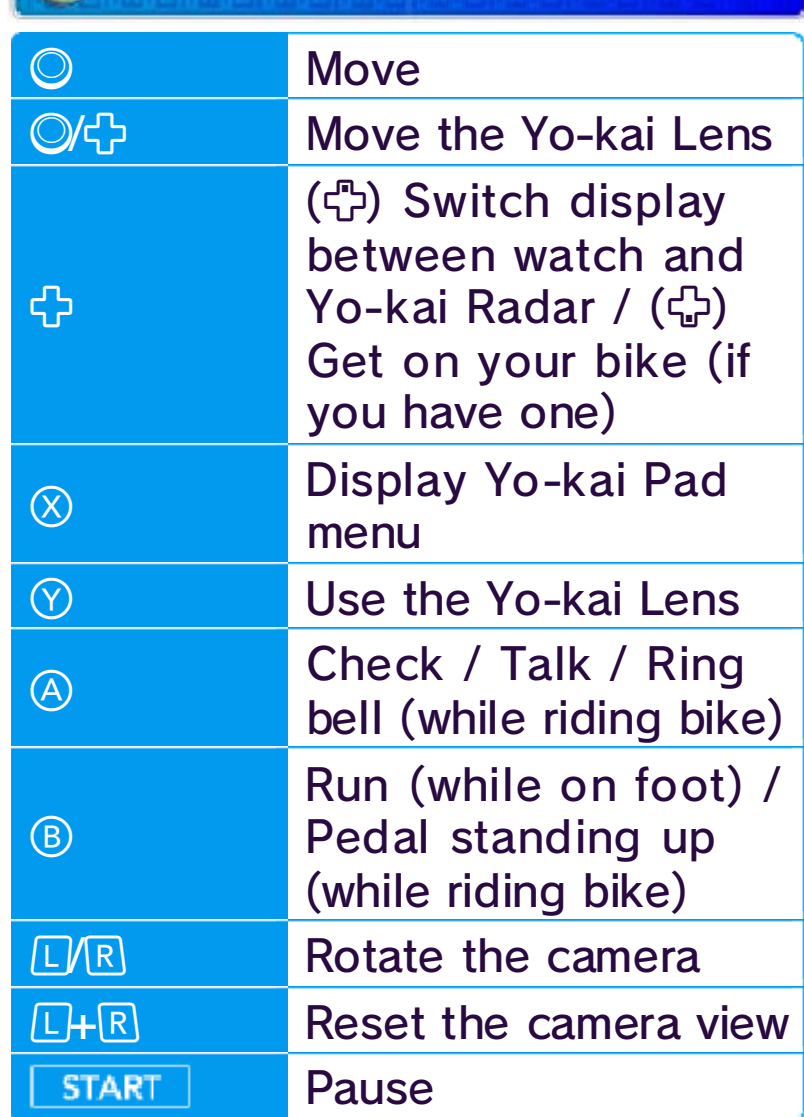

# **Battle Controls**

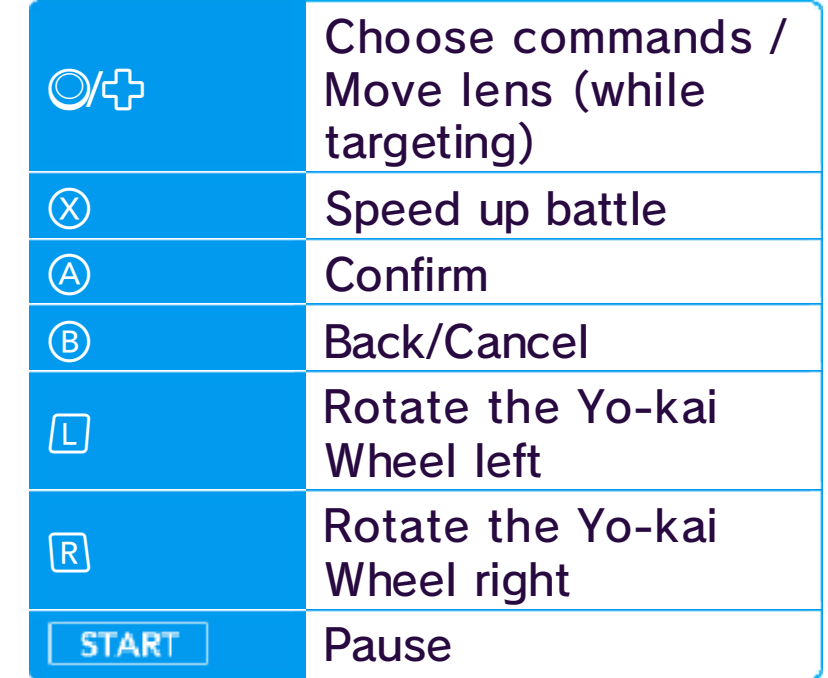

While saving or downloading, the system will not enter Sleep Mode when closed.

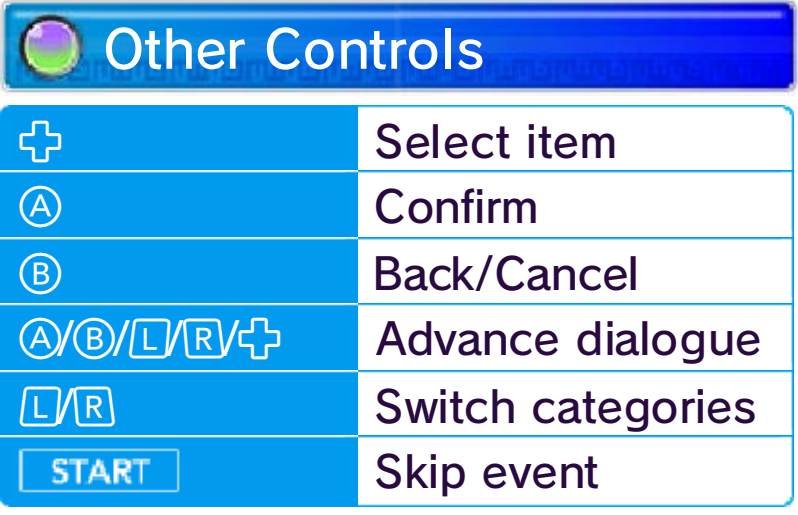

# **O** Sleep Mode

injury. wildly, as this may lead to move the system about too in both hands. Please do not sure to hold the system firmly your surrounding area, and be that you have enough space in Before doing so, please check with the Yo-kai Cam (p. 33). (p. 24) or photograph people patterns at Piggleston Bank camera to read QR Code You can use the Nintendo 3DS

 $\frac{1}{2} \left( \frac{1}{2} \right) \left( \frac{1}{2} \right) \left( \frac$ 

### About the Camera

- ♦ There are some Yo-kai you cannot befriend.
- ♦ You can also befriend Yo-kai via events, quests, the Crank-a-kai (p. 25), and the Oni Crank-a-kai (p. 12).

# **Quests**

### 8 How to Play

Explore Springdale and nearby areas, and talk to the people you find there. When you get in a battle, help your Yo-kai friends defeat the enemy.

If you talk to someone with a or  $\bullet$  mark above their head, the y'll ask you t o

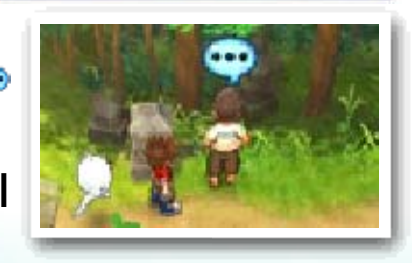

become friends with Yo-kai, you can give them a nickname.

Certain enem yYo-kai you defe at in battle will wa nt to become you r friends. When y ou

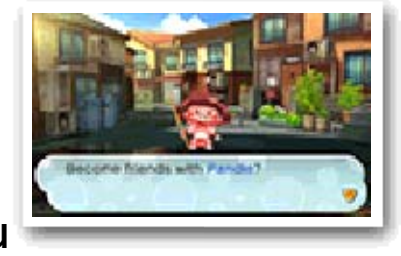

complete a quest (p. 15).

Completing quests will reward you with money, items, and experience points.

----

## Making Yo-kai Friends

If an enemy touches you, you'll enter a battle (p. 18). Sometimes Yo-kai will just want to talk instead.

#### Enemy  $\overline{2}$

3

You can switch freely between these two functions.

 $\circledcirc$ right and night-time is on the left. The needle makes one full cycle per day.

#### 9 Field Screen

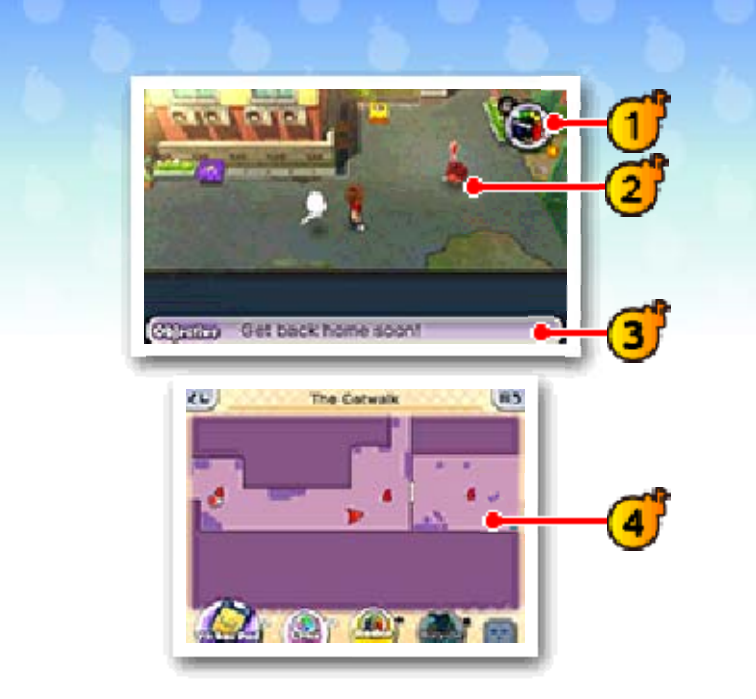

Yo-kai Watch (Yo-kai Radar / watch)

This will display automatically if you stand still for a moment.

Current objective

As you approach a hidden Yo-kai,the needle on the Yo-kai Radar will move to the right. You'll find the Yo-kai hidden near the spot where o the needle enters the red and the radar starts blinking. Letters like E and D indicate the Yo-kai's rank. A purple ? means it may not be a Yo-kai at all. You can check the in-game time on the watch. Daytime is on the

You can perform the following operations by touching icons on the Touch Screen. The icon designs differ depending on whether you are playing as a boy or a girl.

- : Yo-kai you can talk to
- : Enemy Yo-kai
- **8** Watch Lock
- **P**: Quest locations
- ◆ Other icons also exist.

- : Yo-kai Pad menu (p. 13)
- **B**: Activate Yo-kai Lens
- **But : Switch Yo-kai Radar display**
- **A**: Get on/off bicycle
- EL RD : Rotate camera
- : Toggle display of names on / the map
- / ◉ : Toggle view of the whole area map
	- $\blacklozenge$  When looking at the whole area map on the top screen, you can use the Touch Screen to slide the close-up view around.
- : Zoom in (+) / out (-) on map
- : Toggle Internet connection /

----

Various icons are displayed on the map.

- **P**: Objective
- **B:** Direction to objective
- Current location
- : Eyepo
- Store staff
- : People/animals you can talk  $\frac{1}{\sqrt{2}}$  to

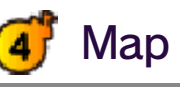

# Menu Icons

# 10 Actions (1)

# **O** Moving

Slide  $\oslash$  in the direction you would like to move your character. Move  $\circledcirc$  slightly to walk.

Once you get a bike, you can press to get on it. (There are parts of the map where you cannot ride a bike.)

Move © while holding  $\circledB$  to dash or to peda l standing up o n your bike. You can also dash b

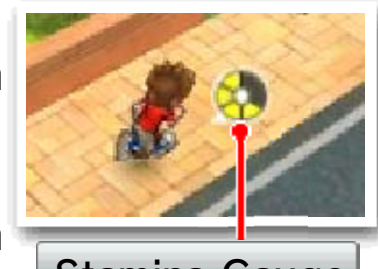

Stamina Gauge

making a long slide on the Touch Screen, all the way to the edge.

Dashing or standing up to pedal drains your stamina gauge. If it empties all the way, you will be unable to dash or pedal standing up until it refills, and your movement will be slowed while you're recovering.

If you check places where appears, the Yo-kai Watch will enter Watch Mode and you'll be able to check the area more closely.

You can also touch the Touch Screen and slide the stylus in the direction you want to move.

Sometimes an ic on like  $\mathscr{P} \,\, \mathscr{P} \,\, \mathscr{P}$  , or will appear. Pre ss  $\circledA$  while in those places t o

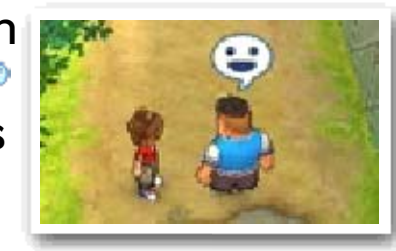

investigate that location or talk to people, Yo-kai, and animals .

# Check/Talk

### Dash/Standing Pedal

### Riding Your Bike

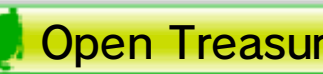

**Open Treasure Chests** 

Move close to a treasure chest and then press  $\circledA$  to get the item inside. Treasure chests come in two different types.

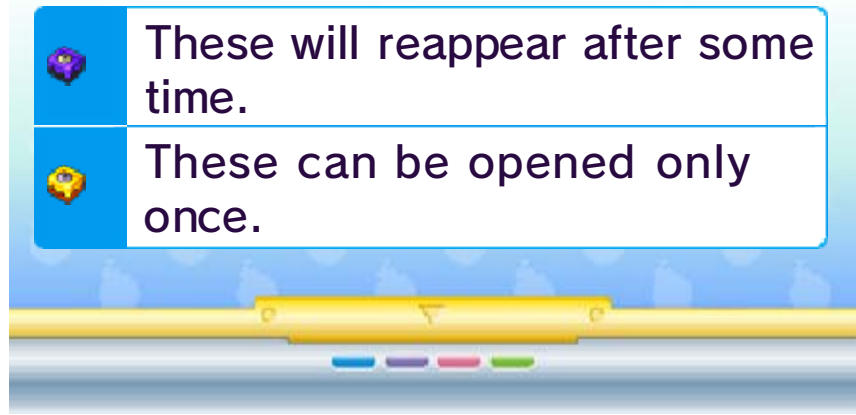

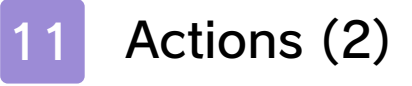

for you to solve. You can find them using the Yo-kai Lens. Answer the question with the correct Yo-kai name to make a Yo-kai Hot Spot appear. If you put that Yo-kai on the hot spot, something will happen...

If you are defeated while inside a Gate of Whimsy, you'll be returned to your bedroom.

dimension. As you progress through the story, you'll be able to find them using the Yo-kai Lens. Once inside, you'll be given challenges to complete for special items called Gate Globes.

If the radar turns purple and a  $?$  is displayed, press  $\heartsuit$  to examine the area. If the radar turns red and shows a letter like E or D, look for a spot where the  $\mathcal P$  icon appears and check it out by switching to Watch Mode.

These signs ar e hidden aroun d town and hav e Yo-kai-relate d puzzles on the m

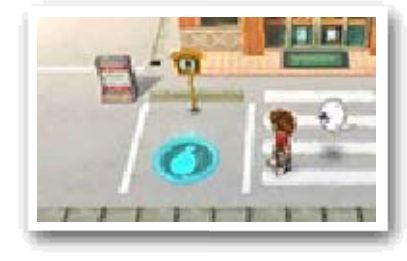

These mysterio us doors ar e connected to a special map in a differen t

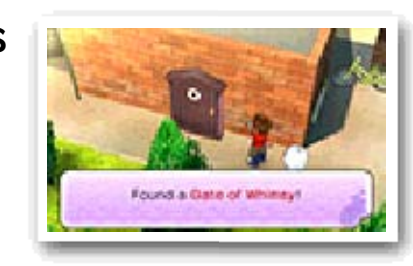

take a closer look. You may even find a Yo-kai!

If the Yo-kai Ra dar starts reacting to something, pre ss  $\mathop{\mathbb{O}}$  to use the Yo-kai Lens an d

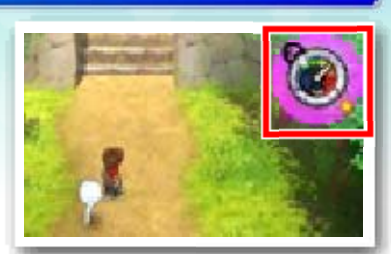

### Using the Yo-kai Lens

#### Gates of Whimsy

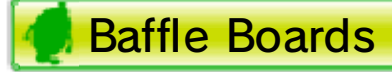

♦ You need your Bug Net to catch bugs.

When you find a hidden Yo-kai o r object, fill up t he Discovery Meter by keeping you r lens focused on it . If you can keep

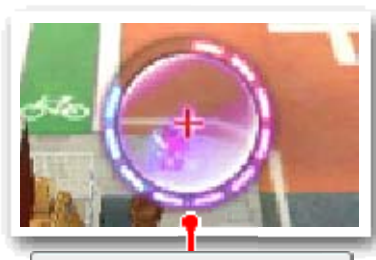

When you use the Yo-kai Lens to check spots where the  $\mathscr P$  icon appears, you'll go into Watch Mode. In Watch Mode, you'll be able to look more closely by moving the lens with  $\oslash$  or the stylus.

the lens on it until the meter is completely filled, the Yo-kai or object will be fully revealed!

Focus the lens on a bug, and the n press  $\circledA$  or tap the Touch Screen . Press  $\circledR$  again to

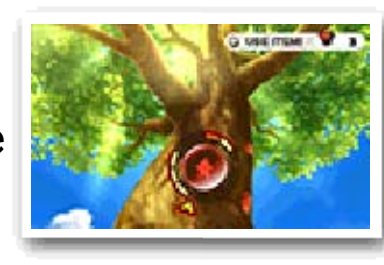

Use Black Syrup with  $\heartsuit$  to increase the number of solid bars on the wheel, making the bug easier to catch.

Meter **Discovery** 

#### **Things** Looking for Yo-kai and Hidden

stop the spinner. If it stops on one of the solid bars, the bug will be yours!

### Catching Bugs

# Watch Mode

you don't turn it enough or you turn it too much, the gauge will turn red and the fish will get away!

Use Fish Bait with  $\heartsuit$  to increase the number of fish you can see in the water.

Focus the lens on a fish, and the n press  $\circledA$  or tap the Touch Screen . Slide the reel o n the Touch Scree n clockwise to kee p the gauge on th e top screen withi n the blue marks. I f

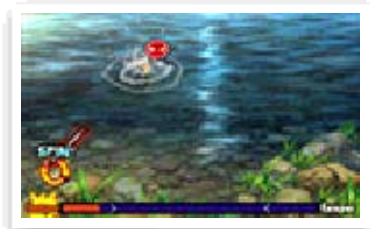

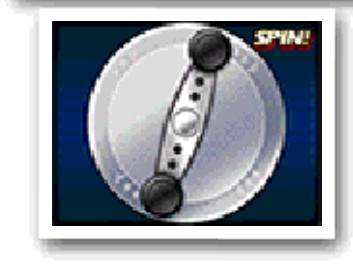

When "Spin that reel!" appears on the screen, quickly slide the stylus in a circle to reel in the fish. Fill the gauge, and the fish will be yours!

♦ You need a Fishing Rod to catch fish.

----

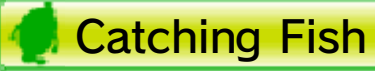

while you're in Terror Time. Oni Orbs are kept until you escape, and they are used on the Oni Crank-a-kai.

 $\blacklozenge$  There are certain things you can't do while in Terror Time. For example, you can't use the Yo-kai Pad or Yo-kai Lens.

Items can be used at any time by pressing  $\heartsuit$ , but you can only hold one at a time. If you pick up another item while already holding one, the old one will be thrown away.

During Terror Ti me, you can find O ni Orbs and variou s other items tha t can only be us ed

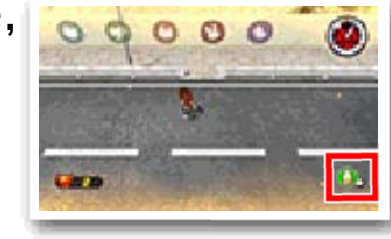

#### **Time** Tools and Oni Orbs in Terror

### 12 Terror Time

When you're out and about, sometimes you'll see a countdown clock begin out of nowhere. When you see that timer, get ready! When it reaches zero, you'll enter...Terror Time!

Once Terror Ti me starts, the acti ons you're able to ta ke on the field ar e restricted and a n

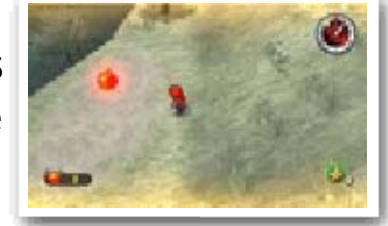

Oni and his underlings will appear. If one of the Oni's underlings spots you, they will call to him and he will start chasing you. If the Oni catches you, you'll fail to escape. Try to collect as many Oni Orbs as you can and escape within the time limit!

### Entering Terror Time

Orbs you've collected will flow into a coin that you can trade for a capsule. The more Oni Orbs you collected, the better the chances of getting a good item or Yo-kai, so make sure to collect as many as you can!

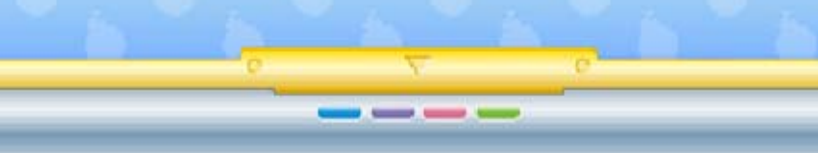

If you manage to escape, you'll get a turn on the O ni Crank-a-kai. Th e power of the O ni

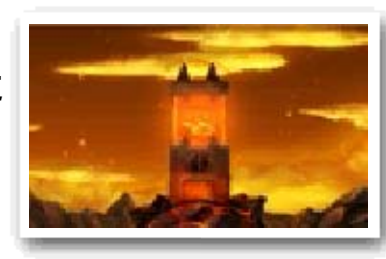

### **B** Escaping Terror Time

The exit fro m Terror Time is a golden slidin g door, which wil l appear sometim e

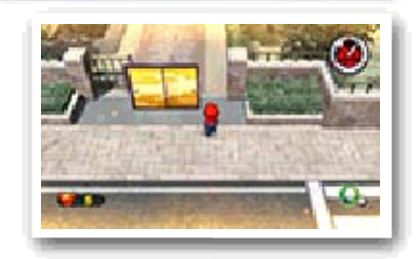

after Terror Time has begun. You will escape if you manage to use the sliding door within the time limit. If you are caught by the Oni or if time runs out, you'll fail to escape.

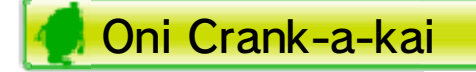

Watch Rank  $\left( 2\right)$ 

Displays your current Watch Rank. Your Watch Rank will increase when you complete certain quests. With a higher Watch Rank, you'll be able to open more Watch Locks and use your Yo-kai Radar to find higherranked Yo-kai!

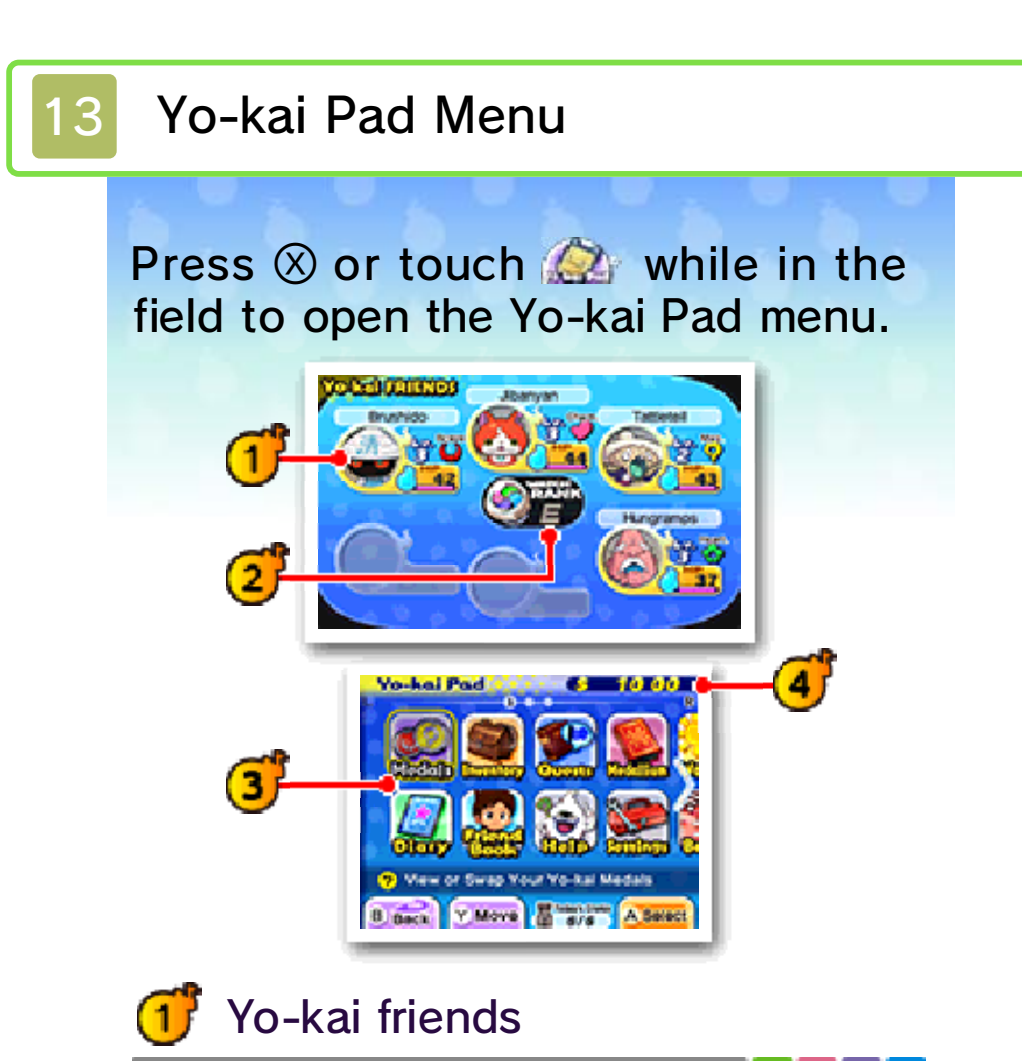

Various apps are arranged across three screens. Use  $\square$  and  $\lceil \square \rceil$  to switch between screens. Rearrange the apps on the screen either by tapping and holding an app icon and then sliding it to a new position or by highlighting an app and pressing  $\circledcirc$ .

Check simplified statuses of the Yo-kai set to your Yo-kai Wheel (p. 18).

Apps (p. 14-16)  $\left( 3\right)$ 

You'll only have a few apps in the beginning, but more will be added as you progress through the story.

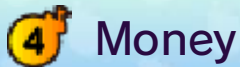

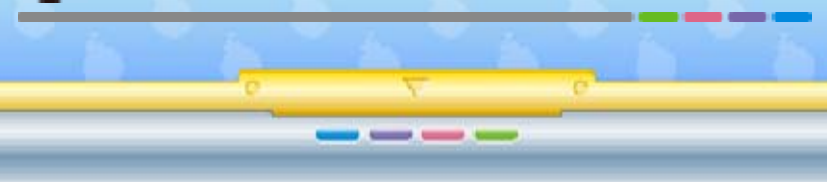

## 14 Apps (1)

# **O** Medals

If you select a medal, you can choose from the options below.

be changed like this. Soultimate Move can only Yo-kai whose Move. Jibanyan is the Jibanyan's Soultimate can change **Soultimate** 

Use this app to check the status (p. 17) of Yo-kai friends or rearrange the friends you have with you.

You can change th e formation an d equipment of th e Yo-kai set to you r Yo-kai Wheel (p. 1 8).

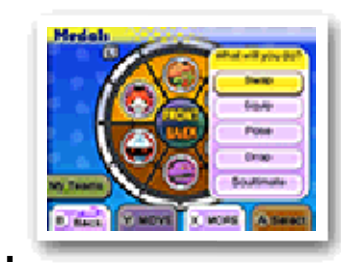

♦ You can only change your team members at an Eyepo (p. 21) or with the Yo-kai Medallium in your bedroom.

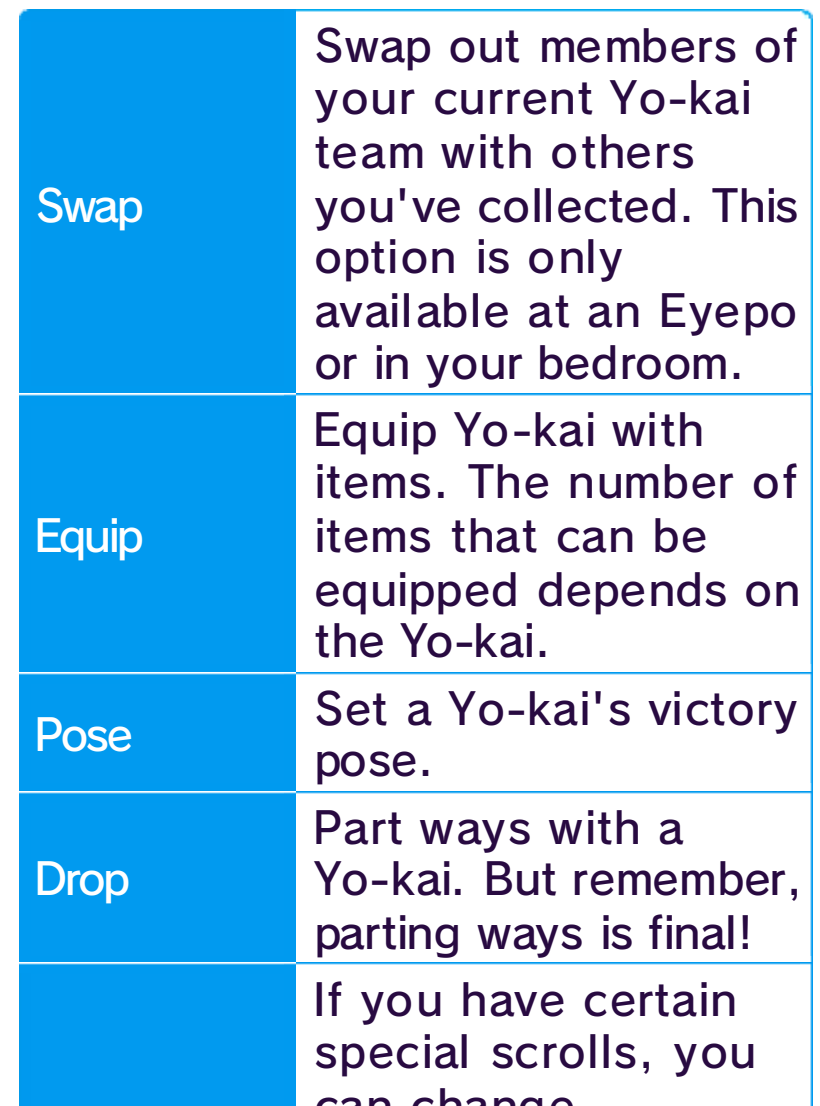

#### Yo-kai On Hand

your Yo-kai Wheel. The Set option is just like Swap!

This menu i s essentially the sa me as the On Hand me nu, but you can selec t "Set" to set Yo-kai to

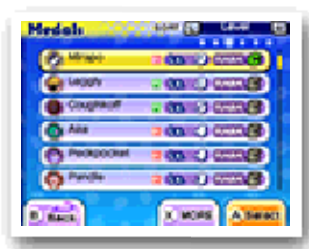

Use this app to save your progress.

Use this app to ch eck your items and use or equip them. They'r e conveniently sorte d by item type !

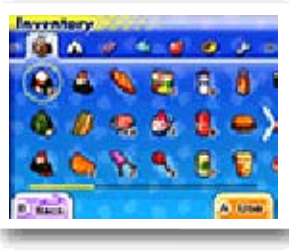

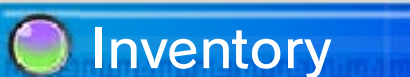

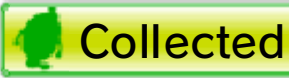

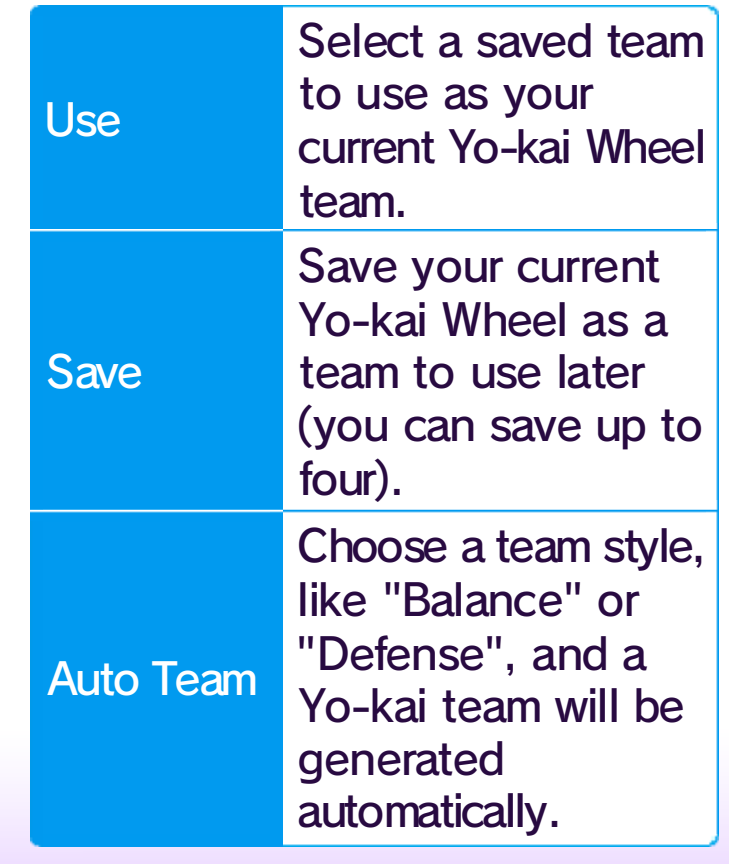

**Diary** 

Yo-kai team automatically. ups. You can also generate a can save up to four preset lineone you've already saved. You Yo-kai Wheel line-up or to use current team as a premade Hand menu to either save your Select "My Teams" from the On

#### Using My Teams

Check all the profiles you've received. If you've collected 50 profiles, receiving new profiles will overwrite old ones. But you can lock up to 20 to save them from being deleted.

Take a look at your profile and trophies. You will also be able to see the profiles of any players you trade Yo-kai Medals with, battle, or encounter via StreetPass.

#### **Types of Items**

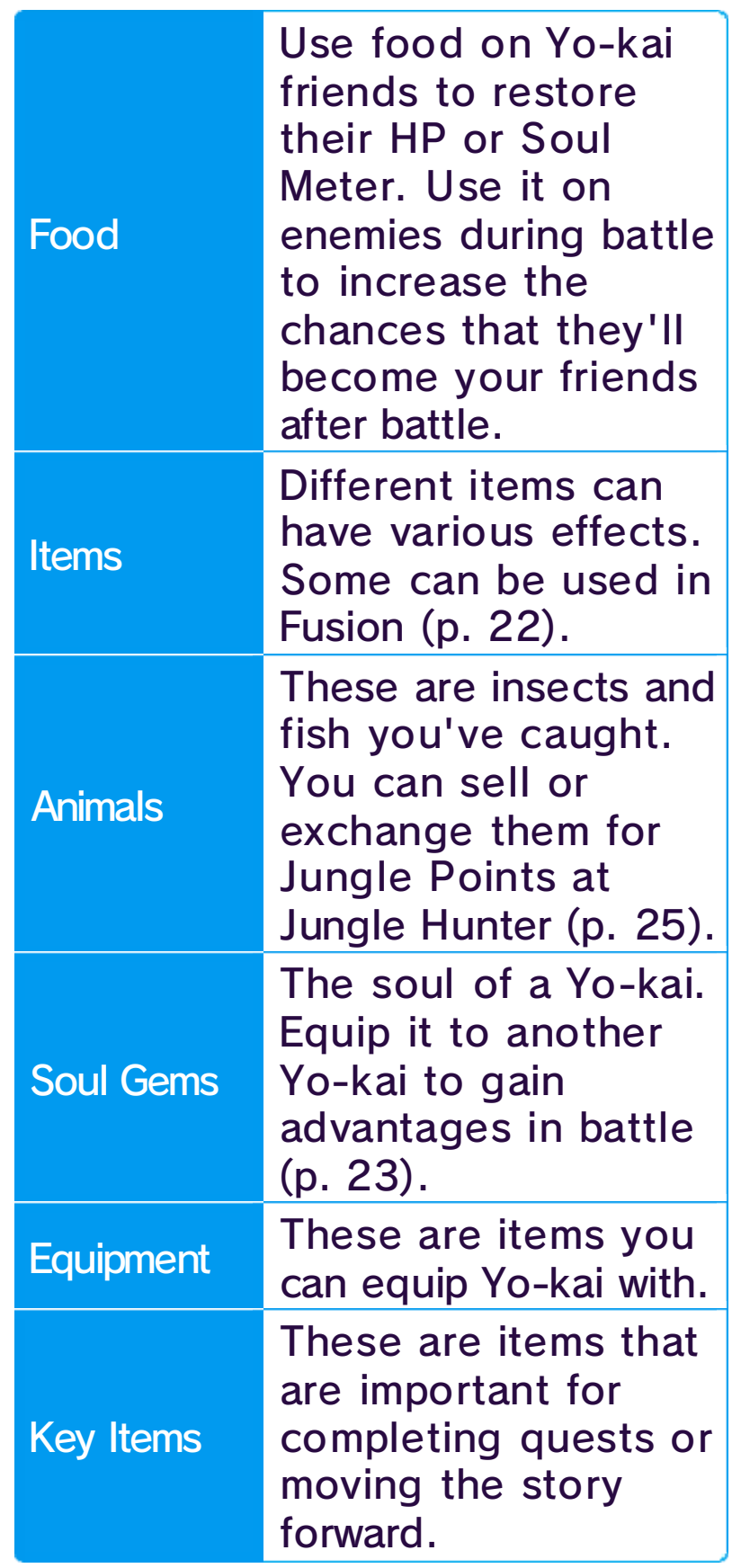

# **O** Friends

# All Players

Check various rankings based on profile information you have saved in the Friends app.

### **Edit Your Page**

Change the information in your profile. You can also choose whether or not to make your profile public.

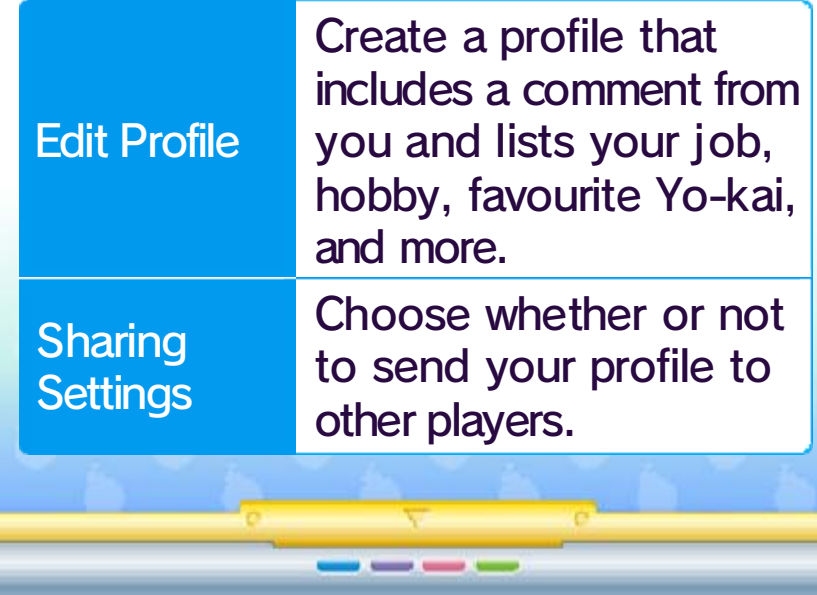

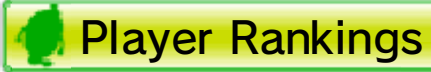

# 15 Apps (2)

# **Quests**

Key quests are Requests that have to be completed in order to continue with the story. Key quests

are marked with the  $\clubsuit$  icon.

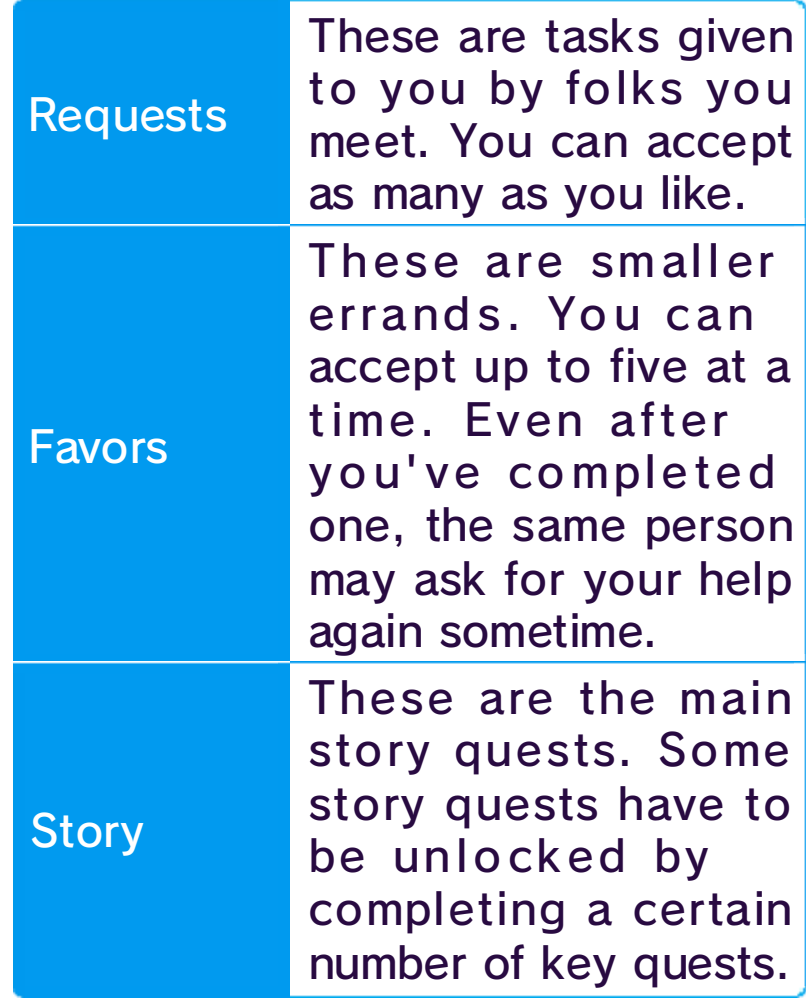

Use this app to look at the details of any quest you are involved in or have complet ed. Press  $\otimes$  to switch betwee n information o n quest instruction s, rewards, an d location.

#### **Key Quests**

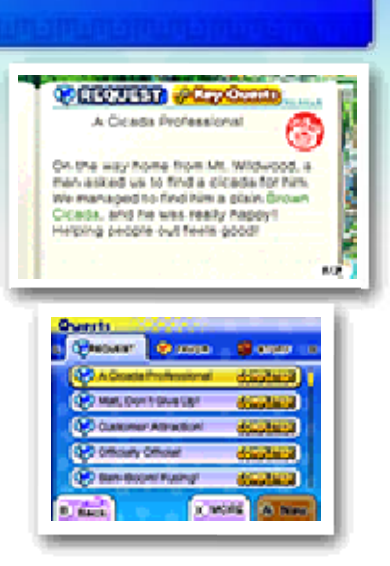

#### Types of Quests

Legend Yo-kai will befriend you!

Use this app to review controls and get advice on how to play.

# **Medallium**

quest. the objective marker for that highlighting a quest to display for Favors. Press  $\circledA$  while Requests or an orange arrow be marked by a blue arrow for Request at a time. These will be displayed for one Favor or marker can be manually set to by a red arrow. An objective

# **Help**

Use this app to vi ew pictures of an d background info on Yo- kai you' ve m et. When you've beco me

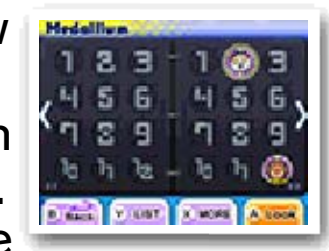

friends with a Yo-kai, a medal will be displayed for them.

# Legend Yo-kai

If you collect all of the medals for a Legend page of t he Y o-k ai Med alli u m, Yo-kai known as

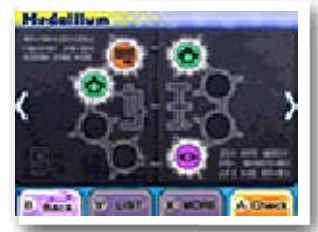

displayed, marked automatically obj ective will be story quest's The way to a

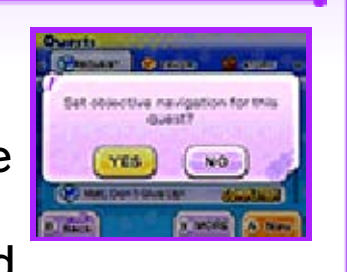

#### Objective Navigation

**O** Settings

Use this app to change the game's settings.

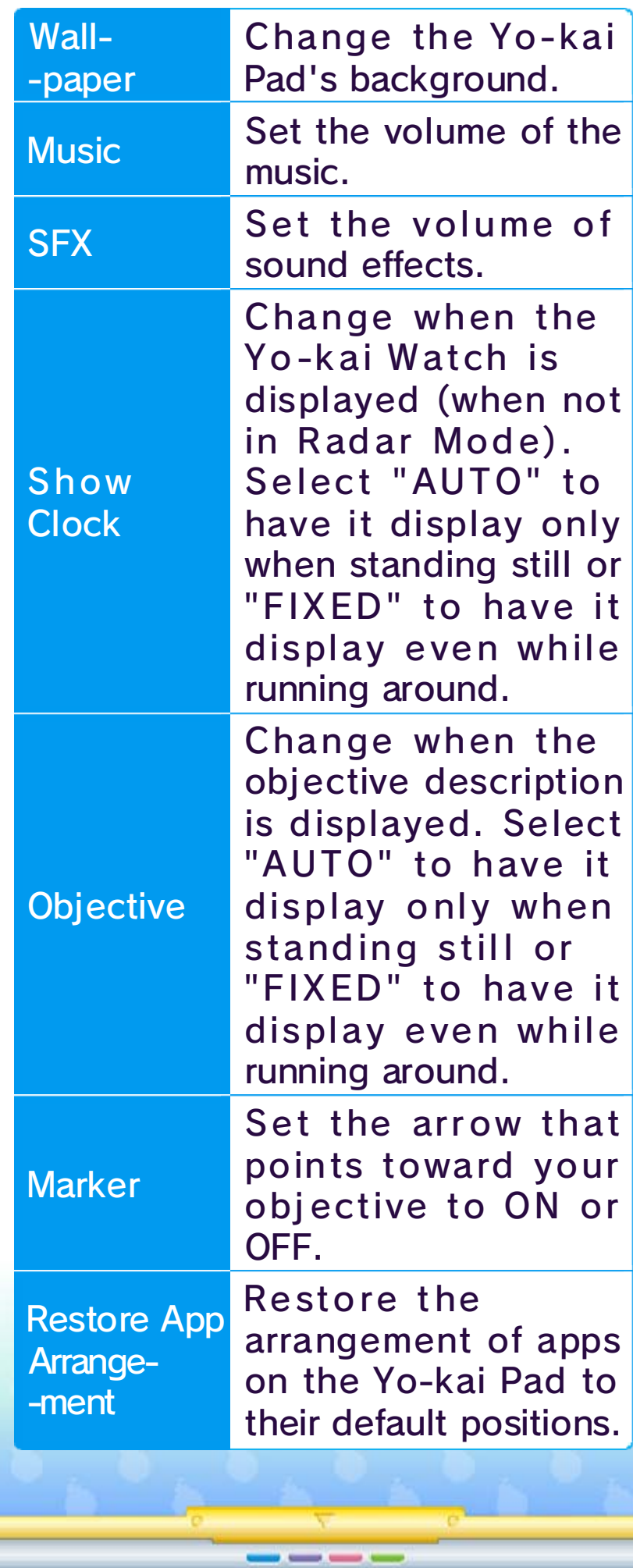

# 16 Apps (3)

bugs, and when Terror Time is more likely to take place.

Use this app to battle with another player over wireless communication.

Use this app to find info on spots where hidden Yo-kai hang out.

Use this app to trade Yo-kai Medals over wireless communication.

Use this app t ocheck the curre nt two-day foreca st for the in-gam e weather. The a pp also shows alert s and warnings , information o n when it's easier t o catch fish an d

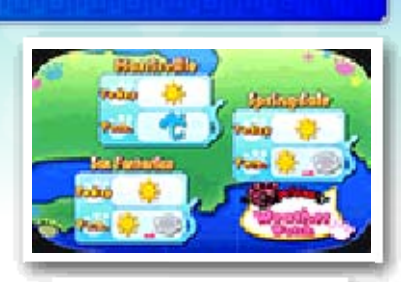

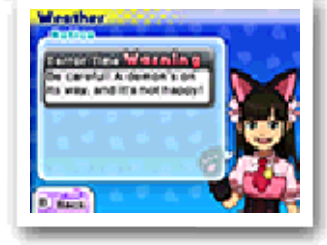

Yo-criminals you've already caught. Battle a Yo-criminal to arrest them, and you'll receive a special item. There are different Yo-criminals every week, so make sure you talk to Detective Holdit in Blossom

Use this app t o view informatio n on wante d Yo-criminals an d the number o f

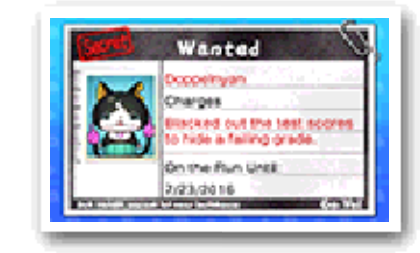

Heights to find out more.

Use this app to play alone or with up to three other people over wireless communication.

Use this app to check how many trophies you've collected for completing various in-game objectives.

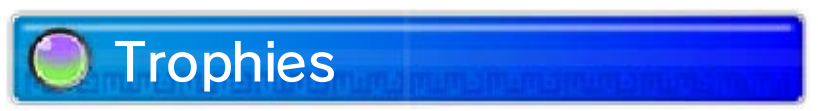

Blasters (p. 29)

# Yo-criminals

# Medal Swap (p. 28)

# Yo-kai Spots

# Battle (p. 27)

### Weather
Use this app to summon a Yo-kai to take a closer look at it and its actions. Just select a medal from the Medallium and insert it into the Yo-kai Watch to summon the Yo-kai.

## **O** Music

Use this app to listen to music from the game.

## **Movies**

Use this app to watch video clips.

Use this app to take pictures of Yo-kai who have Inspirited people! Progress through the story to unlock this ability.

 $\label{eq:4} \begin{split} \textbf{C} &\textbf{D} \textbf{D} \textbf{D} = \textbf{D} \textbf{D} \text$ 

Use this app to see the types of insects and fish you've caught. You can also take a closer look at them and find out where they can be more easily caught.

Yo-kai Cam (p. 33)

## Critter Collection

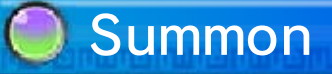

## 17 Yo-kai Status

Displays the Yo-kai's strength. The

#### Yo-kai Rank  $\left( 2\right)$

ranks are as follows, from lowest to highest: E→D→C→B→A→S

Name and Tribe  $\left(1\right)$ 

Each Yo-kai belongs to one of the eight Yo-kai Tribes.

HP shows the current and maximum health.

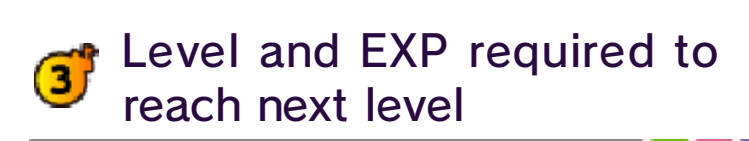

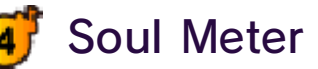

4<sup>5</sup> Soul Meter (p. 18) and HP

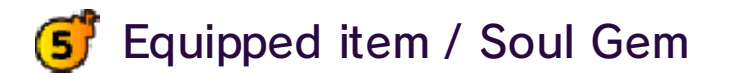

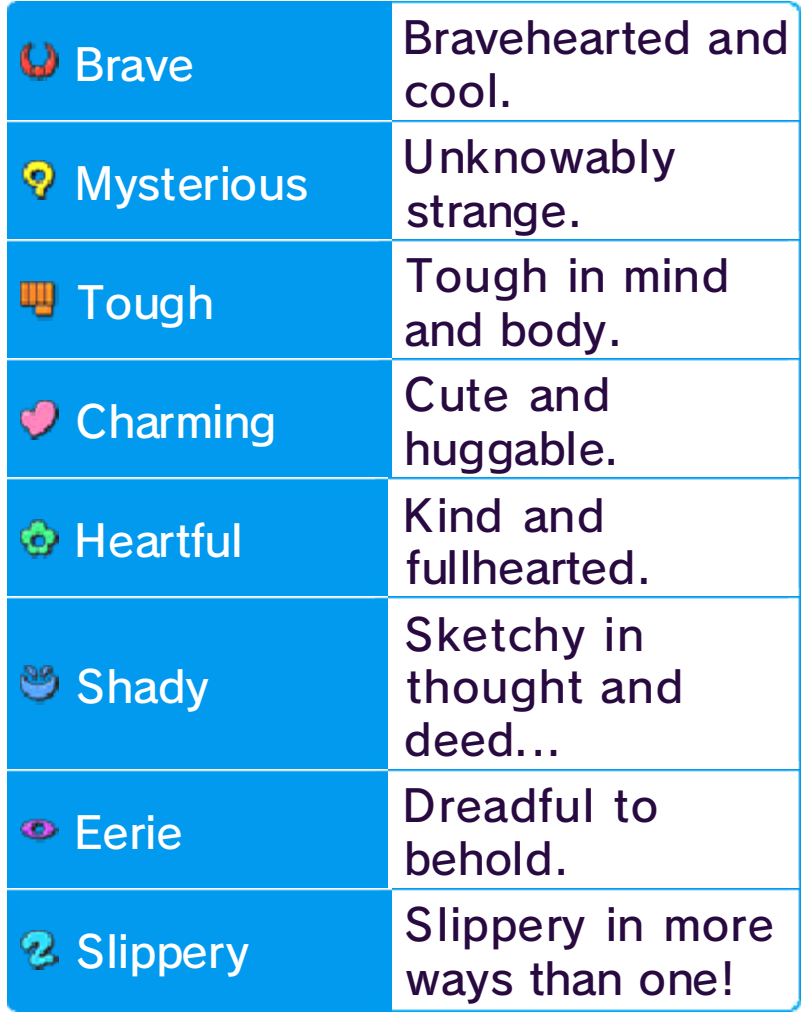

You can check the status of your Yo-kai friends in the Medals app. Press  $\otimes$  to switch the info displayed on the top screen.

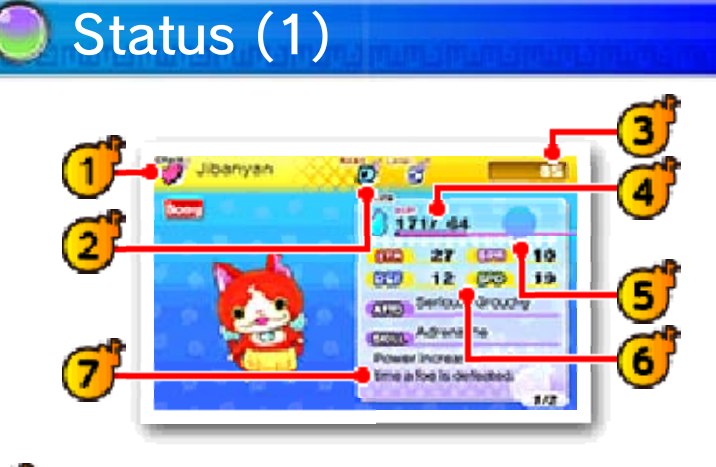

These show the Yo-kai's basic battle abilities.

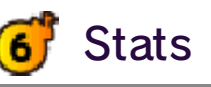

Yo-kai's Attitudes and Skill  $\left( 7\right)$ 

Affects the actions the Yo-kai will take in battle as well as their strengths. A Yo-kai's personality can be changed by using specific items.

If you attack with a move of the element the enemy is weak against, you'll deal more damage.

Your various attacks will level up and become more powerful as you use them.

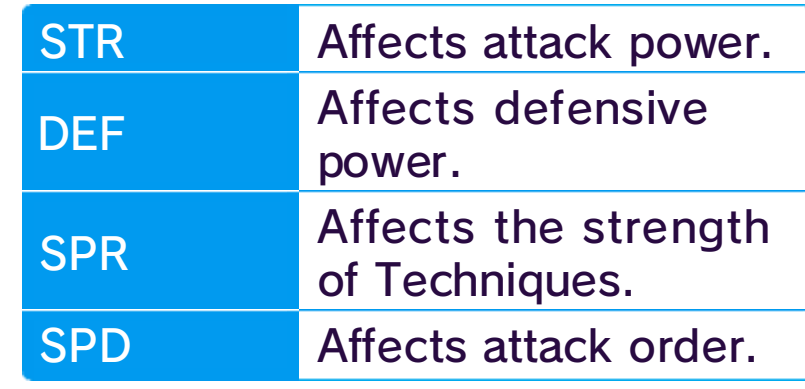

Here you'll see information about the Yo-kai, like their Soultimate Mov e and Technique.

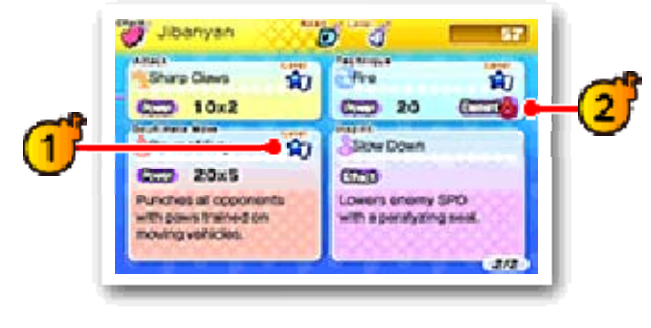

<sup>1</sup> Level

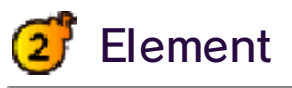

## Status (2)

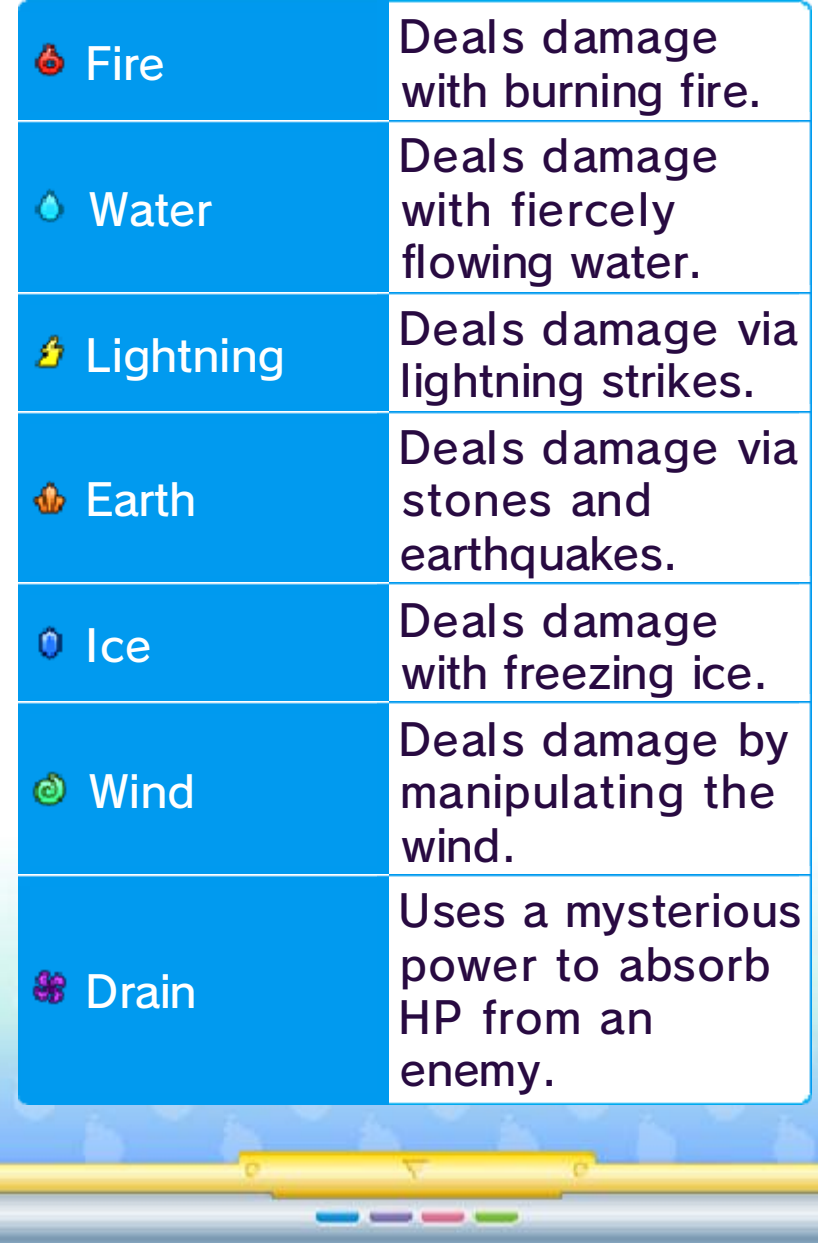

The gauge below each Yo-kai's name is their HP. HP goes down when a Yo-kai is attacked, and Yo-kai will faint if their HP runs out.

The  $\bullet$  icon is the Yo-kai's Soul Meter, which fills over time or through focused attacks on a specific enemy. Once it's full, you'll be able to use a Soultimate Move!

Yo-kai friends at the front of  $\rm _{\odot}$ your Yo-kai Wheel

There are four actions you can take during battle: Soultimate, Purify, Target, and Item.

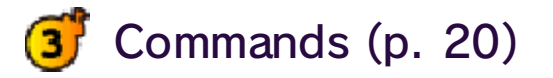

#### 18 Starting a Battle

If you touch a confrontational Yo-kai while you're out and about, or if you uncover a Yo-kai while exploring in Watch Mode, a battle will begin.

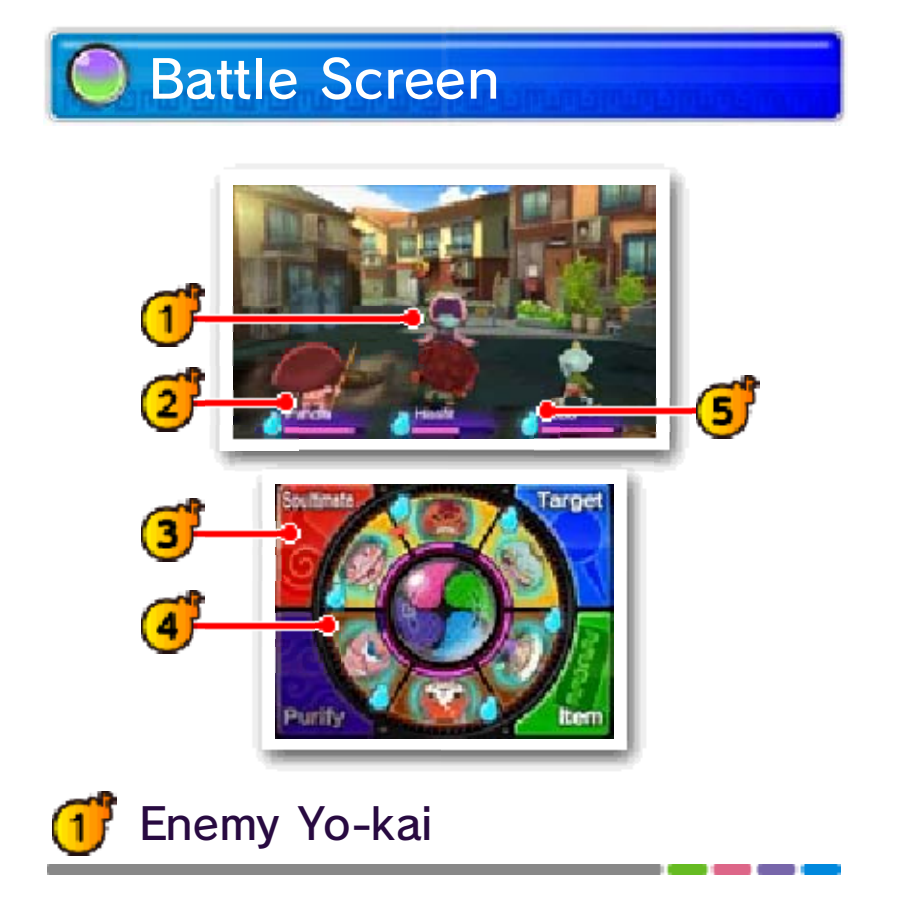

Before starting to fight, you can rotate your Yo-kai to the front or back and use items (p. 20).

The battle will begin when you select FIGHT!

## Preparing for Battle

During battle your Yo-kai may be Inspirited by other Yo-kai, both enemy and friend. If the effects of the Inspiriting are bad, use Purify (p. 20) to get rid of the negative effect.

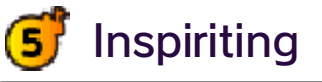

This shows the formation of your Yo-kai friends. The three at the top will be your front line, fighting the enemy. You can then prepare the three on the bottom to be rotated to the front when the time is right.

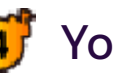

#### Yo-kai Wheel

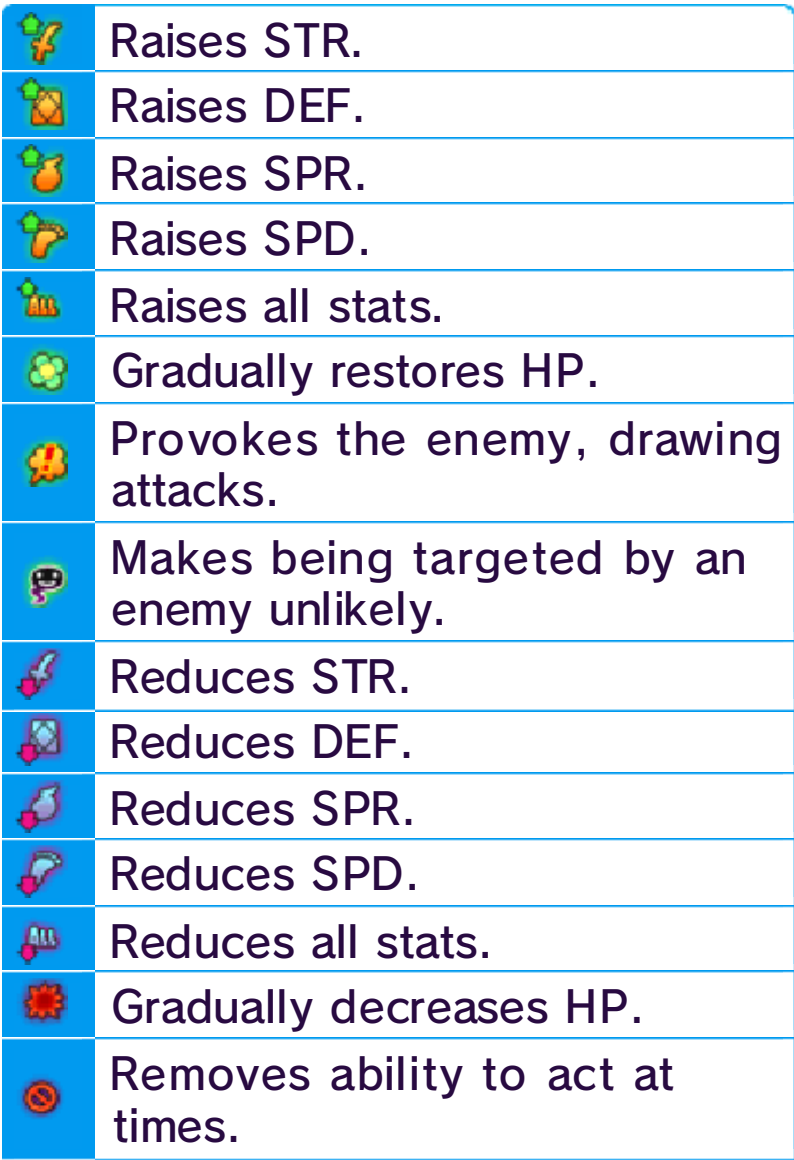

Unity will be even stronger! Yo-kai are the same Tribe, the if all three of your frontline two Yo-kai to make a Unity, but Unity effects. You only need Different Tribes have different that will create a Unity!

each other, Tribe next to of the same line has Yo-kai If your front

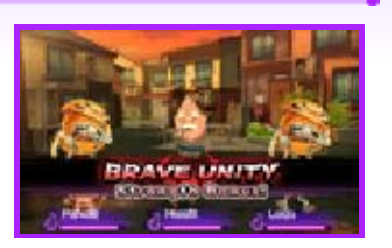

## Unity

Button Zero

them in battle. (p. 20), so take advantage of use powerful new commands Model Zero version lets you Model Zero versions. The switch between the normal and the watch to

----

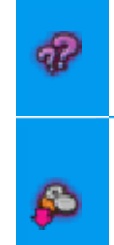

Causes confusion, with a chance of attacking allies. Causes Yo-kai to throw money

Zero Button on

can press the

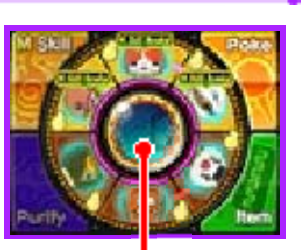

you have it, you Zero watch. Once get the Model progresses, you'll As the story

### Model Zero The Yo-kai Watch

your hard-earned cash! around. Careful you don't lose

#### 19 Progressing through a Battle

If you use the item Getaway Plush, you can escape from a battle. (There are some battles you can't escape.)

#### **Surrendering**

Yo-kai will attack and use their Techniques automatically. The actions they choose to take will differ depending on their personalities.

#### **Escaping from Battle**

Yo-kai will level up after gaining a certain number of experience points. Stats like Strength and Spirit will increase as a Yo-kai levels up.

battle will be treated as a defeat.

The Yo-kai set to your Yo-kai Wheel will participate in battle, with the three at the front actively fighting enemies. Use commands to give orders to your Yo-kai, and rotate out different Yo-kai as the need arises (p. 20).

To stop a battl e immediately, pres s to open th e pause menu an d select "Give up". T he

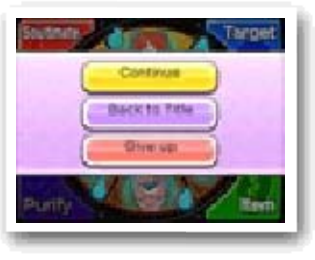

When you'v e defeated all th e enemy Yo-kai, y ou win the battle ! Winning a battl e will give yo u experience point s **GERO** and money. Yo u may also receiv e A OK items. Yo-ka i you've defeated may even become your friends!

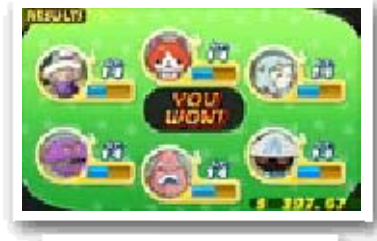

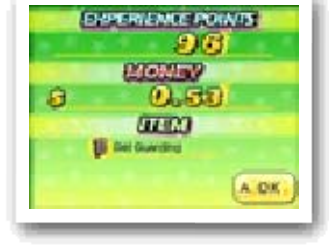

## Finishing a Battle

## Battle Rules

## Levelling Up

#### Yo-kai Friend Actions

If all of your Yo-kai friends on the Yo-kai Wheel faint, you lose the battle. If you lose, you'll be returned to a nearby location.

 $\qquad \qquad \overline{\qquad \qquad }$ 

![](_page_44_Picture_0.jpeg)

### 20 Giving Orders to Yo-kai Friends

While you're in battle, you can give your Yo-kai friends commands using the Touch Screen. Once you have progressed past a certain point in the game, Model Zero commands will also become available.

follow the instructions on the Touch Screen. Once the gauge is full, your Yo-kai will unleash a Soultimate Move.

Yo-kai to the back and use Purify. Follow the instructions on the Touch Screen to successfully remove the bad effects from the Yo-kai.

This allows you t ouse a Yo-kai' s Soultimate Move . Select a Yo-kai wit h a full Soul Meter, an d

![](_page_45_Picture_4.jpeg)

Yo-kai Inspirited b y enemies will suffer all sorts of bad effect s. To restore them , move the Inspirite d

![](_page_45_Picture_10.jpeg)

When the Yo-kai Watch is in Model Zero mode, the Soultimate command changes to the M Skill command (M for Moximous). M Skills are stronger than normal Soultimate Moves, but they consume three Soul Meters! The Soul Meters of the Yo-kai using the move and both the Yo-kai on either side of it will all be used up, so use M Skills wisely.

![](_page_45_Picture_6.jpeg)

## Command: Purify

## Command: Soultimate

Select "Remove Pin" to remove a pin, or move the lens to a place without an enemy Yo-kai and tap the Touch Screen.

#### **Wisps**

Lens and line it up with an enemy Yo-kai, and then press  $\circledA$  or tap the Touch Screen to put a pin on the enemy. Bosses may have different parts of their body that you can target with a pin, so be on the lookout!

This allows you to put a pin on th e enemy you want to focus attacks o n. Move the Yo-ka i

![](_page_46_Picture_2.jpeg)

When the Yo-kai Watch is in Model Zero mode, the Target command changes to the Poke command. Select an enemy as you would with the Target option, and repeatedly poke the enemy. Successfully fill the gauge to get bonuses like making the enemy easier to befriend, draining their Soul Meter, or gaining extra money. The enemy must be Loafing or Inspirited before they can be poked.

#### Model Zero Command: Poke

## Command: Target

them when they show up! forever, so make sure to pin Wisps won't stick around give out items, and more. it can fill a Yo-kai's Soul Meter, is a Wisp, and when it's broken,

to pin it! This you should try during battle, glowing orb If you see a

![](_page_46_Picture_8.jpeg)

#### Removing Pins

tap the target. To use on an enemy, tap the item and then tap "Use on Foe".

If you slide the Yo-kai Wheel to turn it, you can rotate Yo-kai between the back and front lines.

----

## Swapping Yo-kai

This command let syou use items. To use an item on an ally , tap the item, tap " Use on Friend", and th en

![](_page_47_Picture_2.jpeg)

favourite. that type is the Yo-kai's type, regardless of whether you are different for each food chances of them befriending will be even better! The favourite food, your chances battle. If you give them their them joining you after the

chance of be a better food, there will enemy Yo-kai If you give

![](_page_47_Picture_6.jpeg)

#### Making Friends of Enemies

## Command: Item

![](_page_48_Picture_0.jpeg)

#### 21 Everymart

You can swap Yo-kai Medals you have set to your Yo-kai Wheel with others you've collected.

----

Save your current progress.

Talk to the clerk t o buy or sell food a nd items. When buyin g or selling, select t he item followed by t he number.

![](_page_48_Picture_4.jpeg)

Talk to an Eyep o at an Everymar t (or elsewhere) to restore you r Yo-kai's HP an d

![](_page_48_Picture_7.jpeg)

Soul Meters. You can also save the game and rearrange Yo-kai Medals.

**Diary** 

## Eyepo

## Shopping

![](_page_48_Picture_11.jpeg)

![](_page_49_Picture_0.jpeg)

#### 22 Shoten Temple

You can fuse some combinations of items, creating new items.

You can fuse some Yo-kai with specific items to make them evolve.

After completin g a quest for Mr. Z en at Shoten Temp le, you'll be able t o fuse Yo-kai an d items.

![](_page_49_Picture_3.jpeg)

You can fus e specifi c combinations o f Yo-kai to creat e new Yo-kai .

![](_page_49_Picture_9.jpeg)

![](_page_49_Picture_10.jpeg)

Create new Yo-kai or items by fusing Yo-kai together, items together, or Yo-kai and items together.

♦ Items used in Fusion will disappear afterward.

Check wha t combination s you've fused s o

![](_page_49_Picture_163.jpeg)

![](_page_49_Picture_18.jpeg)

## Recipe

## Fusion

#### Fusing Yo-kai

Fusing Yo-kai and Items

#### Fusing Items

![](_page_50_Picture_0.jpeg)

#### 23 Temple of Virtue

strengthen Soul Gems you already have. A Yo-kai changed into a Soul Gem becomes an item that can be equipped to other Yo-kai to increase their stats.

## Soulcery

Change a Yo-kai into a Soul Gem. Yo-kai cannot be returned to Yo-kai form once they've become a Soul Gem, so think carefully before you commit to the change!

## **Strengthen Soul**

At the Temple ofVirtue i n Harrisville, you can change Yo-kai i nto Soul Gems o r

![](_page_50_Picture_3.jpeg)

Each Soul Ge m has its own lev el, and by fusing S oul Gems with eac h other, you ca n increase thei r potency. Fusin g specifi c combinations o f Soul Gems ca n

![](_page_50_Picture_9.jpeg)

![](_page_50_Picture_10.jpeg)

also produce special rare Soul Gems.

----

![](_page_51_Picture_0.jpeg)

#### 24 Post Office / Piggleston Bank

them for Crank-a-kai coins (p. 25).

♦ You can find QR Code patterns on the backs of physical Yo-kai Medals you've collected outside of the game.

## Collecting DLC (Internet) ®

You'll be able to obtain special bonus items by purchasing the download version of YO-KAI WATCH 2: Fleshy Souls via the internet!

Talk to the staff atthe post offic e windows to ge t special items a nd more !

![](_page_51_Picture_4.jpeg)

You can use th e Nintendo 3D S camera to rea d QR Code patter ns and exchang e

![](_page_51_Picture_8.jpeg)

![](_page_51_Picture_230.jpeg)

♦ You can download items and other content by entering download codes you receive through special promotions. ♦ Items and other content you acquire by entering download codes can be used in all three of your diary's save slots.

## Piggleston Bank

## Lambert Post Office

- 1. Speak to the woman at window number 1 and select "Input Download Code", then "Yes".
- 2. Enter the download code to begin downloading the DLC.
- 3. When the download is complete, select "Receive Limited Item" to receive the content.

- You can check your downloaded DLC/redeemed download codes in the Account Activity section of Nintendo eShop.
- Downloaded DLC will be saved to the SD card.
- Downloaded DLC is only compatible with the Nintendo 3DS system used to redeem them. If you insert the SD card into another system, items you have downloaded will not be available on that system.

----

#### About Downloading DLC

![](_page_52_Picture_0.jpeg)

![](_page_53_Picture_0.jpeg)

#### 25 Other Facilities in Town

There are many useful places for you to visit around town. Make sure to explore them all!

Select "Sleep until morning" or "Sleep until night" to choose how far to advance in-game time. You can also use the Yo-kai Medallium to swap Yo-kai Medals between your watch and collected medals.

 $\blacklozenge$  You can only sell items at Everymart.

you've caught for Jungle Points (J P). Save these points

Speak to a n employee with t he icon or exami ne a vending machi ne to buy food or items.

![](_page_53_Picture_9.jpeg)

Sell or exchange insects and fi sh

![](_page_53_Picture_14.jpeg)

Check your bed tosleep and rest ore your Yo-kai friends' HP a nd Soul Meters .

![](_page_53_Picture_5.jpeg)

Keep in mind that all shops have different operating hours. Also, when you buy something from a vending machine, there's always a chance that a mysterious drink called VoltXtreme will come out instead...

up and exchange them for prizes.

Talk to a Mirapo to warp to anoth er Mirapo that you 've awakene d somewhere el se on the map.

![](_page_53_Picture_19.jpeg)

![](_page_53_Picture_17.jpeg)

Jungle Hunter

![](_page_53_Picture_7.jpeg)

## Your House

Crank-a-kai coins come in a variety of colours, such as red, yellow, and blue. Each will give you different types of items or Yo-kai.

 $\blacklozenge$  When battling in the sports club, you will not receive money or EXP.

Use a Crank-a-kai coin to get a Yo-kai or an ite m. You can use t he Crank-a-kai in

![](_page_54_Picture_2.jpeg)

**Bouts** Knockout

exchange for 10 Play Coins as well.

![](_page_54_Picture_232.jpeg)

There are thr ee types of battles where you ca n earn Gym Points (GP) in th e Yo-formanc e fitness program .

![](_page_54_Picture_12.jpeg)

![](_page_54_Picture_13.jpeg)

♦ The Crank-a-kai can only be used a certain number of times in any given day. (This number will change from day to day.)

Complete battles under various conditions to train up your Yo-kai.

## Springdale Sports Club

![](_page_54_Picture_0.jpeg)

#### Saving Up GP

special tournament. and then enter a difficulty you want, with the rule set and Choose the course

#### Crank-a-kai Coins

to transfer, if you need to. the trains are going and where Use the map to check where going toward your destination. platform, and get on the train places. Go to the railway

![](_page_55_Picture_9.jpeg)

GP you'v e collected can be spent o n Yo-formanc e courses for y our Yo-kai. One Yo-k ai can take up to fiv e courses!

![](_page_55_Picture_2.jpeg)

![](_page_55_Picture_3.jpeg)

faraway to go to use the trains Day Pass and You can get a

![](_page_55_Picture_7.jpeg)

![](_page_55_Picture_0.jpeg)

![](_page_55_Picture_287.jpeg)

#### Taking the Train

Springdale scratch-offs you can buy near the station in Downtown Springdale. There are also lottery tickets you can redeem at Granny Edna's candy shop in Blossom Heights. If you're nearby, give it a go!

rain on a sunn y day, you migh t happen upon a Wedding Fox Trot.

#### 26 Other Activities

There are tons of things to do and discover in Springdale and the neighbouring areas! Some are listed on this page, but there are many more. Go for a walk around town at night or in the rain, and anything could happen! If you check every nook and cranny, there's sure to be something new for you to find.

There are a fe wplaces aroun d Springdale where y ou can test your luck , such as th e

![](_page_56_Picture_4.jpeg)

Mochi Maker is somewhere nearby when you hear his jingle, so follow it and track him down. And then there's an oden cart that's run by a Yo-kai... Consider yourself lucky when you find that one!

Different foo d carts will pop u p around town a t different times . You'll know th e

![](_page_56_Picture_8.jpeg)

When it starts t o

![](_page_56_Picture_12.jpeg)

If you follow the procession, keep in time to the music, and don't get caught by the foxes! You might come across Yo-kai festivals and different kinds of parades too...

# Wedding Fox Trot

## Look for Food Carts

## Try Your Luck

![](_page_57_Picture_0.jpeg)

#### **Official Battles**

- One Nintendo 3DS system per player (up to two)
- One of either the YO-KAI WATCH 2: Fleshy Souls game or the YO-KAI WATCH 2: Bony Spirits game per player (up to two)

 $\triangle$  This mode will be unlocked as you progress through the game.

who defeats all of their opponent's Yo-kai is the winner. Combatants won't be able to use items or fastforward through battles.

You can also select "Edit Official Teams" to put together a Yo-kai team for Official Rules battles.

The Battle app lets you battle wit h another playe r over wireles s communication . Select "Battl e Modes" to select one of three type s of battle. In thes e battles, the play er

![](_page_57_Picture_3.jpeg)

1. To host a battle, one player selects "Wait for a Partner" and chooses the rules and stage for the battle. Then the host waits

for another player to join.

- 2. The joining player selects "Search for a Partner", the name of a hosting player, and then "Yes" to request a battle.
- 3. The joining player's name will be displayed on the host's screen. The battle will begin when the host selects "Yes".

Battle with another player nearby.

![](_page_57_Picture_7.jpeg)

#### Starting a Battle

#### You Will Need

- 1. Select a player to invite to battle from a list of your friends currently online. Once you've chosen the rules and stage, a request will be sent to the other player.
- 2. The battle will begin when the other player selects "Yes".

- 1. Select "Play Official Battles", and then set a team from your official teams.
- 2. The battle will begin when your opponent has been automatically selected.

## (Internet) 隐 Random Battles

results every week and see the rankings for each army. Players who took part the previous week will receive prizes for participating, and the big winners will receive extraspecial prizes.

These rando m battles split Yo-kai into factions t o fight it out: Fles hy Army vs. Bon y Army! Each battl e you win will awar d points to you r faction. Player s can check th e

![](_page_58_Picture_7.jpeg)

♦ When participating in Random Battles, using the latest version of the software is recommended.

Battle your friends via the Internet.

![](_page_58_Picture_0.jpeg)

Official BP Shop. exchanged for items at the win or lose. BP can be Battles fairly and to the end, receive by fighting Random BP are points that players

## Collecting Battle Points (BP)

Starting a Battle

#### Starting a Battle

999 damage. times, and all attacks will do will either attack or Loaf at all sudden death begins, all Yo-kai will enter sudden death. Once countdown finishes, the battle eventually start. When the a countdown clock will If a battle is taking a long time,

 $\frac{1}{2} \left( \frac{1}{2} \right) \left( \frac{1}{2} \right) \left( \frac$ 

### Sudden Death

#### 28 Yo-kai Medal Swap

- One Nintendo 3DS system per player (up to two)
- One of either the YO-KAI WATCH 2: Fleshy Souls game or the YO-KAI WATCH 2: Bony Spirits game per player (up to two)

 $\blacklozenge$  This mode will be unlocked as you progress through the game.

- 1. To host a trade, one player selects "Wait for a Partner".
- 2. The joining player selects "Search for a Partner", the name of a hosting player, and then "Yes" to request a trade.
- 3. The joining player's name will be displayed on the host's screen. The trading session will begin when the host selects "Yes".
- 4. Both players select the Yo-kai Medal they want to trade.

**O** Swap Online (Internet) &

Trade Yo-ka i Medals with other players using t he Medal Swap ap p on your Yo-ka i Pad .

![](_page_60_Picture_3.jpeg)

![](_page_60_Figure_5.jpeg)

#### Starting a Swap

#### You Will Need

- 1. Select a player to invite to trade from a list of your friends currently online.
- 2. The trading session will begin when the other player selects "Yes".
- 3. Both players select the Yo-kai Medal they want to trade.

 $\frac{1}{2} \left( \frac{1}{2} \right) \left( \frac{1}{2} \right) \left( \frac$ 

![](_page_61_Picture_0.jpeg)

#### 29 YO-KAI WATCH® Blasters

- One Nintendo 3DS system per player (up to four)
- One of either the YO-KAI WATCH 2: Fleshy Souls game or the YO-KAI WATCH 2: Bony Spirits game per player (up to four)

 $\triangle$  This mode will be unlocked as you progress through the game.

## (Local Play) 图 Getting Started

In the Blasters a pp on the Yo-kai P ad, you can contro l your Yo-kai frie nd and enjoy co-o p play with up t o three other nearb y players! You ca n also play in a single-playe r mode.

![](_page_62_Picture_2.jpeg)

Draw an Oni Misfortune once a day to win tags that unlock special play modes.

#### You Will Need

- ♦ Players who don't successfully escape only have half their Oni Orbs counted.
- ♦ There is no COM player, even when fewer than four players are taking part.

Like in Terror Time, the goal of YO-KAI WATCH Blasters is to collect Oni Orbs and, after it has appeared, reach the goal. In Blasters, however, the Oni can be defeated, and each player plays as a Yo-kai chosen from one of four different roles: Fighter, Tank, Healer, or Ranger. Each Yo-kai has different moves depending on its role, and the moves can be triggered with  $\mathcal{A}/\mathcal{B}$ . There are also helpful items scattered around. Pick them up, and then use them with  $\heartsuit$ . (Like in Terror Time, you can only hold one item at a time.)

When the exit appears, escape within the time limit to win. When players successfully escape, their Oni Orbs are pooled together to infuse a coin that lets you turn the Oni Crank-a-kai.

#### **Beginning a Game**

- 1. To host the adventure, one player selects "Create a Party". The host then chooses the adventure type and a Yo-kai to play as and waits for any other players to join.
	- $\blacklozenge$  Depending on which adventure you choose, the corresponding tag will be consumed (e.g., a Bronze Tag will be consumed if you select Bronze Adventure). You can get tags by taking part in Oni Misfortunes.
- 2. Any joining player selects "Join a Party", the name of the host, and then "Yes". Then each joining player selects a Yo-kai to play as.
- 3. All players' names will be displayed on-screen, and the game will start when the host selects "Start with This Party".

## How to Play

![](_page_64_Picture_0.jpeg)

#### 30 Wayfarer Manor

- $\blacklozenge$  Both systems must have StreetPass set up for an exchange to occur.
- $\blacklozenge$  This mode will be unlocked as you progress through the game.

To deactivate StreetPass, go to System Settings and select "Data Management" and then "StreetPass Management". Select the icon for this game and then "Deactivate StreetPass".

If you pass by other players that have StreetPass registered for either version of this software, you will automatically exchange Wandering Yo-kai.

manage the property.

## Yo-kai (StreetPass™) (1) Exchanging Wandering

When you talk t o Wandering Yo-k ai, they will challen ge you to a battle . Once you'v e battled them, they'll leave the room whether you won or lost.

![](_page_65_Picture_15.jpeg)

To activat e StreetPass, talk to the Landlord o f Wayfarer Mano r and agree t o

![](_page_65_Picture_9.jpeg)

Wandering Yo-kai will take up residence in Wayfarer Manor via StreetPass.

## Wandering Yo-kai

#### Activating StreetPass

Deactivating StreetPass

Wayfarer Mano r has 10 rooms. If you us e StreetPass whil e all of the room s

![](_page_66_Picture_2.jpeg)

are full, your oldest Wandering Yo-kai will be replaced. You can talk to the Landlord to see how man y rooms are full. You'll also see a icon on the map when a Yo-kai is in a room.

![](_page_66_Picture_0.jpeg)

Yo-kai you are distributing. Wheel line-up to update the after changing your Yo-kai You can talk to the Landlord

----

StreetPass. (up to six) will be sent via All Yo-kai on your Yo-kai Wheel

### Distributed Yo-kai

![](_page_67_Picture_0.jpeg)

#### 31 Getting Special Items

## **O** Internet Download

Download", and then select "Yes". After you connect to the Internet, you'll receive a special item if one is available!

♦ For more info on setting up an Internet connection, consult the Operations Manual.

Go to the seco nd window insid e Lambert Pos t Office, select "Interne t

![](_page_67_Picture_7.jpeg)

You can connect to the Internet to receive special items.

Go to the second window inside Lambert Post Office, select "Password", and then select "Yes". After you enter a password, you'll receive a special item! But each password works only once.

 $\label{eq:4} \begin{split} \textbf{C} &\textbf{D} \textbf{D} \textbf{D} = \textbf{D} \textbf{D} \text$ 

## Passwords

#### Receiving a Distributed Item

![](_page_68_Picture_0.jpeg)

#### **32 Receiving Notifications**

To receive notifications, go to the third window inside Lambert Post Office, select "Notifications", and then select "Receive Notifications". A message will display. Please read it thoroughly and select "Yes" to create extra data on the SD Card and complete your setup for receiving notifications!

◆ Please refer to the Operations Manual for information on the Nintendo 3DS Service User Agreement and setting up an Internet connection.

◆ Data received via SpotPass is saved to the SD card, so make sure you always have an SD card inserted into your system.

## **Using SpotPass**

In order to use SpotPass, you must have agreed to the Nintendo 3DS Service User Agreement and your system must be set up to connect to the Internet.

While the system is in Sleep Mode, and even while the software is not running, the SpotPass feature will periodically connect to the internet (if available). You might find various notifications waiting for you when you next launch the software!

You can deactivate SpotPass notifications for this game at any time. Go to the third window inside Lambert Post Office, select "Cancel Notifications", and then select "Yes".

You can also deactivate notifications by opting out from the HOME Menu.

![](_page_68_Picture_10.jpeg)

(SpotPass™) Receiving Notifications

## Activating SpotPass

![](_page_69_Picture_0.jpeg)

#### 33 Using the Yo-kai Cam

- $\blacklozenge$  When you take a photo, you'll hear a shutter noise even if the Nintendo 3DS system's volume is set to minimum or you have headphones in.
- $\blacklozenge$  Yo-kai that you photograph for the first time will be recorded in the Yo-kai Medallium.

You can take a picture by pressing **A/O/R (or by touching "Shoot" on** the Touch Screen). The picture will be saved to the SD Card.

Select Yo-kai Cam from the Yo-kai Pad to use the Nintendo 3DS camera to snap pictures of Yo-kai who are Inspiriting people!

## **Using the Cam**

Once the camera starts up, line up the face of the person you want to photograph with the guide on the top screen. Press  $\otimes$  (or touch "Inner Cam" or "Outer Cam") to switch between the inner and outer cameras.

When you're done taking photographs, don't forget to save by using the Diary app. If you shut down the game without saving, any new Yo-kai information you've received will be lost from the Medallium and you won't be able to claim any prizes.

## Finishing

#### Snapping a Photo

Lambert Post Office to claim it! to the third window inside the you'll get a special reward. Go completed a daily challenge,

----

Yo-kai or number of a certain photographed Once you've

![](_page_71_Picture_2.jpeg)

## Rewards
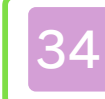

## 34 How to Contact Us

For product information, please visit the Nintendo website at: www.nintendo.com/countryselector

For technical support and troubleshooting, please refer to the Operations Manual for your Nintendo 3DS system or visit: support.nintendo.com